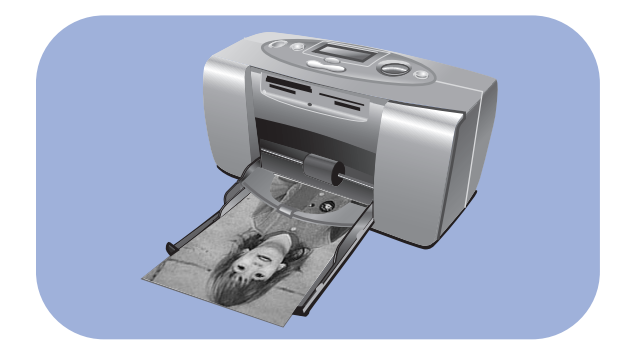

# photo printing guide

# hp photosmart 130

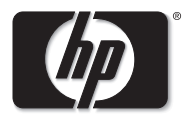

invent

# contents

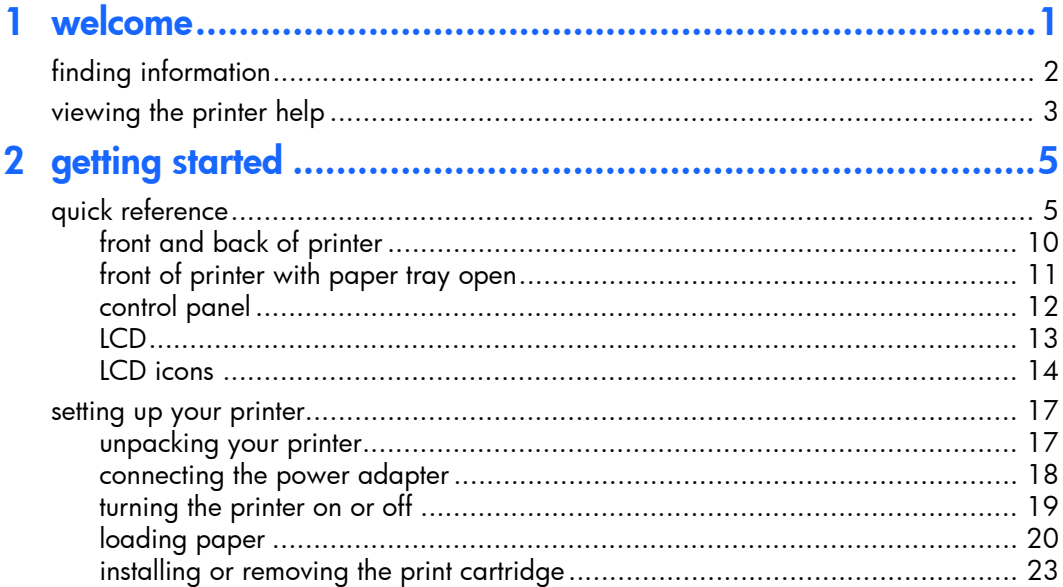

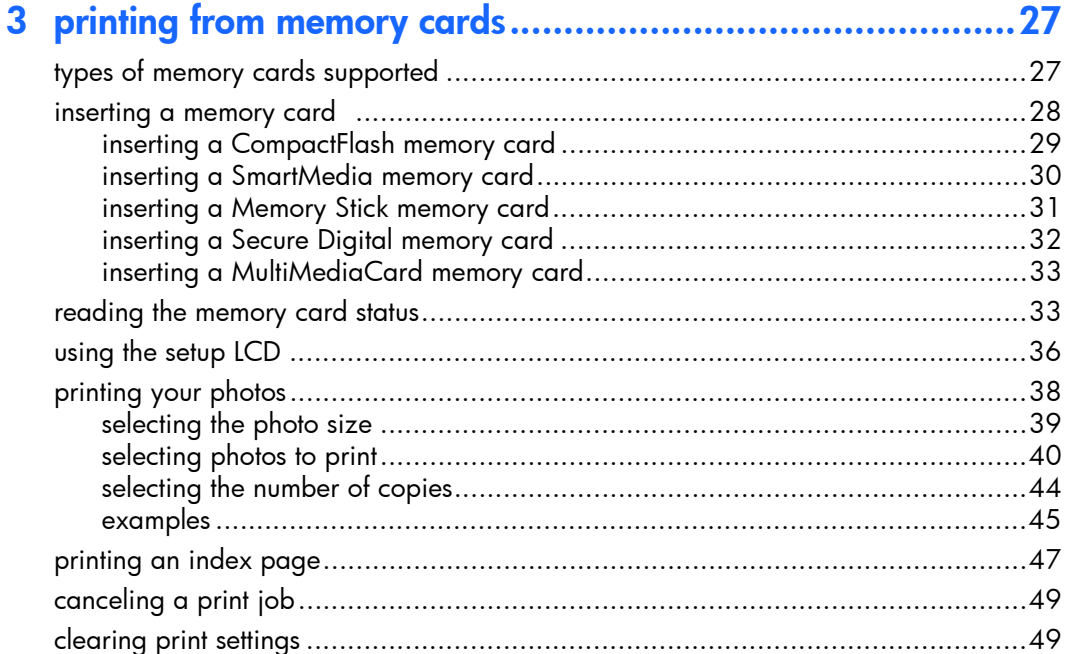

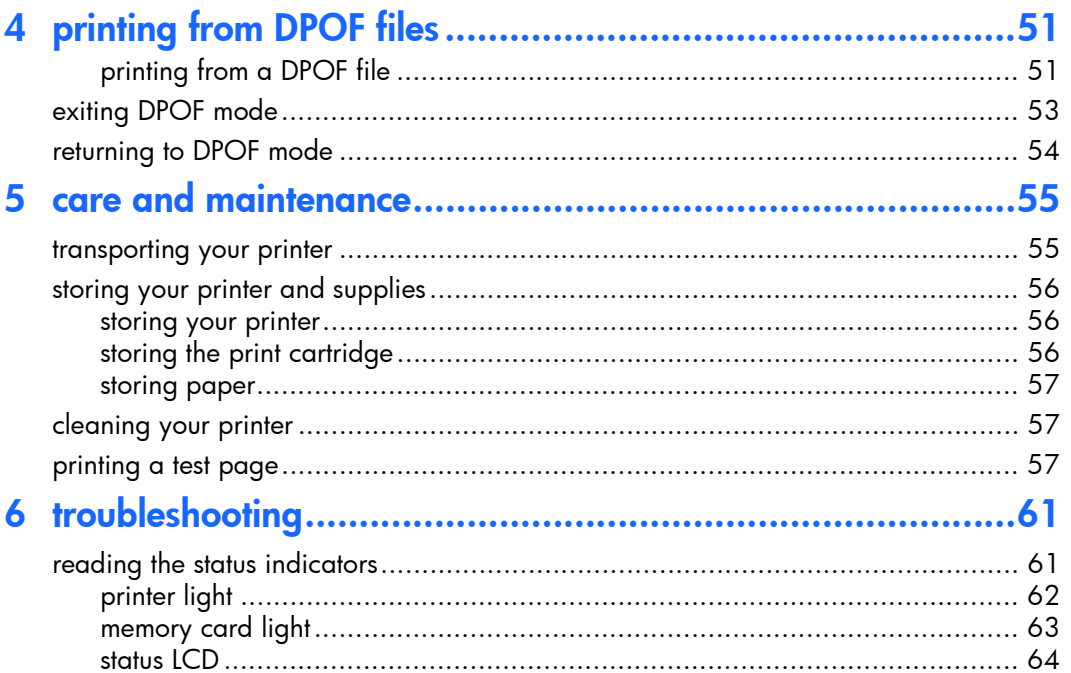

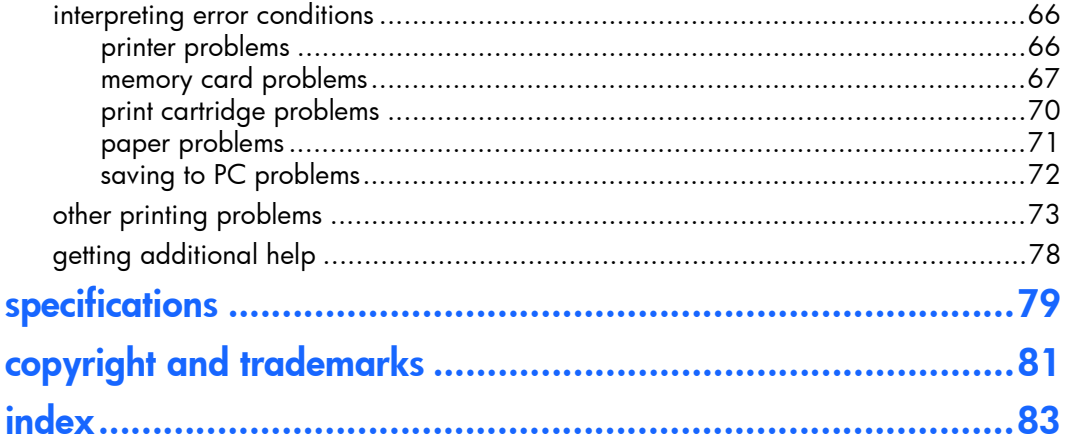

# <span id="page-6-0"></span>1 welcome

Thank you for purchasing an HP Photosmart printer! With your new, easy-to-use, compact photo printer you can:

- Print beautiful photos from your digital camera's memory card without a computer.
- Print an index page that shows all the photos on your digital camera's memory card.
- Print 10x15 cm photos quickly and easily.

To begin setting up your printer, [see "setting up your printer" on page 17.](#page-22-2)

This guide describes how to use your new printer without connecting it to a computer. It includes a quick reference to get you acquainted with your new printer, and plenty of detailed printing and troubleshooting information.

You can connect your printer to your computer to save your photos to the hard drive, enhance your photos, share your photos with friends and family via email, and use your photos in creative projects. For information on using your printer with a computer, see the HP Photosmart Printer Help installed with the HP Photosmart printer software.

## <span id="page-7-0"></span>finding information

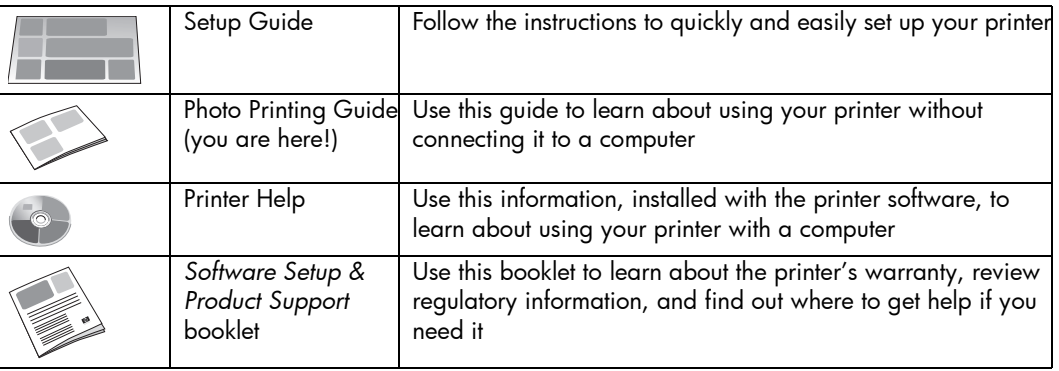

## <span id="page-8-0"></span>viewing the printer help

For information on using the printer with your computer, view the Printer Help installed with the HP Photosmart printer software.

#### To view the Printer Help:

- 1. From the Windows Start menu, select Programs.
- 2. Select Hewlett-Packard.
- 3. Select HP Photosmart 130, 230, 7150, 7345, 7350, 7550 series.
- 4. Click HP Photosmart Printer Help.
- 5. When the HP Photo & Imaging Software Help opens, select HP Photosmart Printer Help.
- 6. Select HP Photosmart 130.

# <span id="page-10-0"></span>2 getting started

## <span id="page-10-1"></span>quick reference

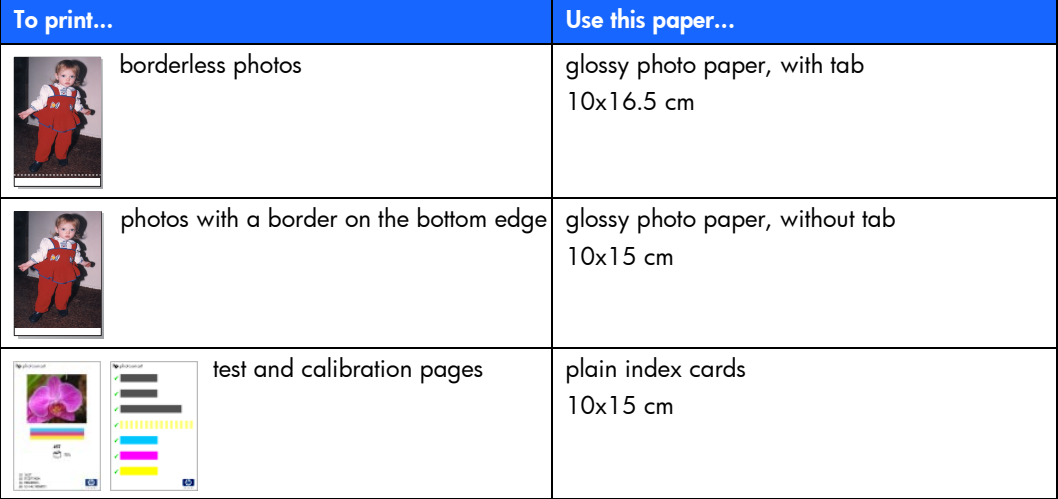

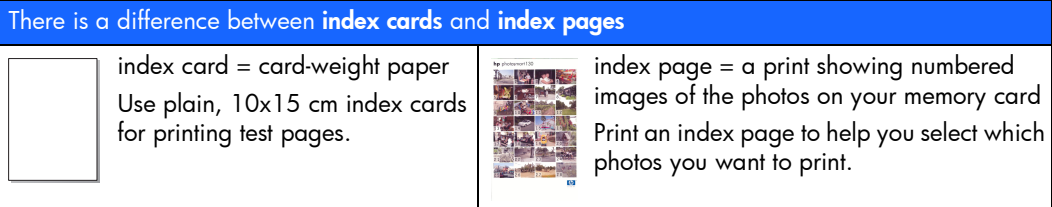

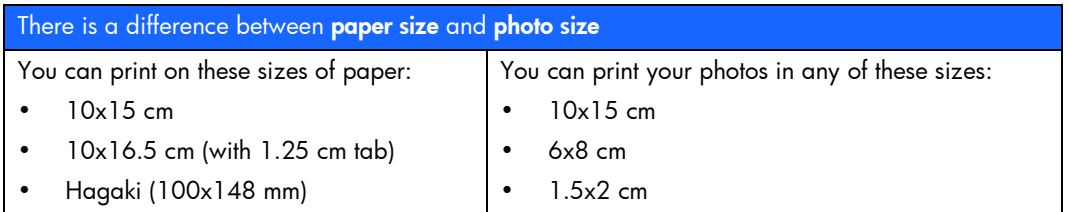

Printing photos is easy! Load photo paper, install the print cartridge, insert a camera memory card containing photos, then...

Ready... 羽風]  $\bigcirc$ X  $Use$   $\blacktriangleright$  Tab to move the cursor to the area where you want to change a setting. Try it! Use Scroll Up (+) or Scroll Down (-) to scroll through the available choices for each setting.

7

#### Set...

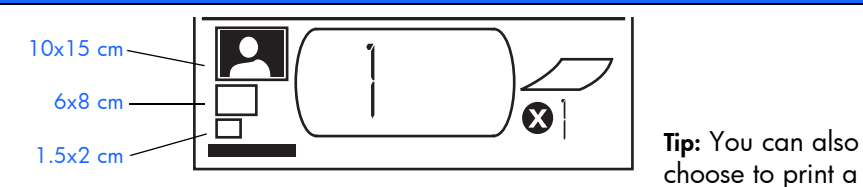

1. Set photo size - When the cursor is blinking under this area, use Scroll Up (+) and Scroll Down (-) to pick the size you want your photos.

2. Press  $\blacktriangleright$  Tab to move to the next area.

3. Set photos to print - Use Scroll Up (+) or Scroll Down (-) to scroll to the number of the photo you want to print. Then press Print.

choose to print a range of photos, or multiple copies. Selecting the 1.5x2 cm size prints all of the photos on the memory card.

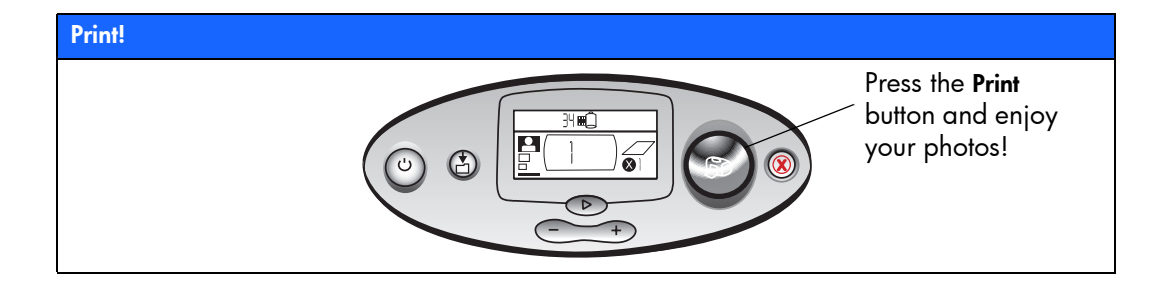

#### <span id="page-15-0"></span>front and back of printer

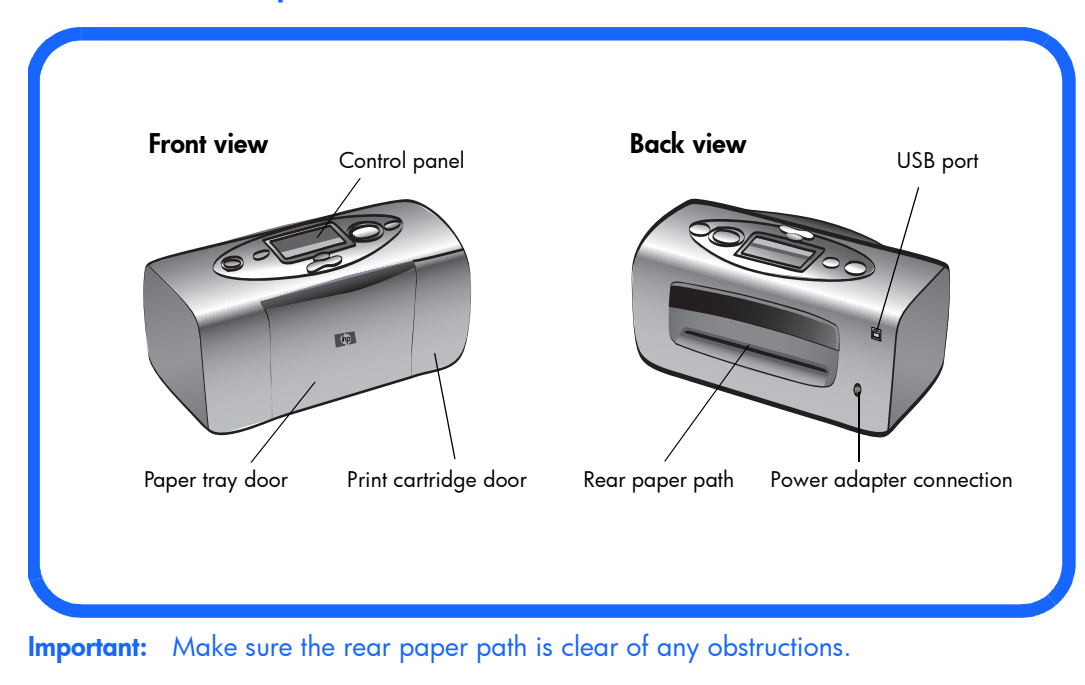

10

### <span id="page-16-0"></span>front of printer with paper tray open

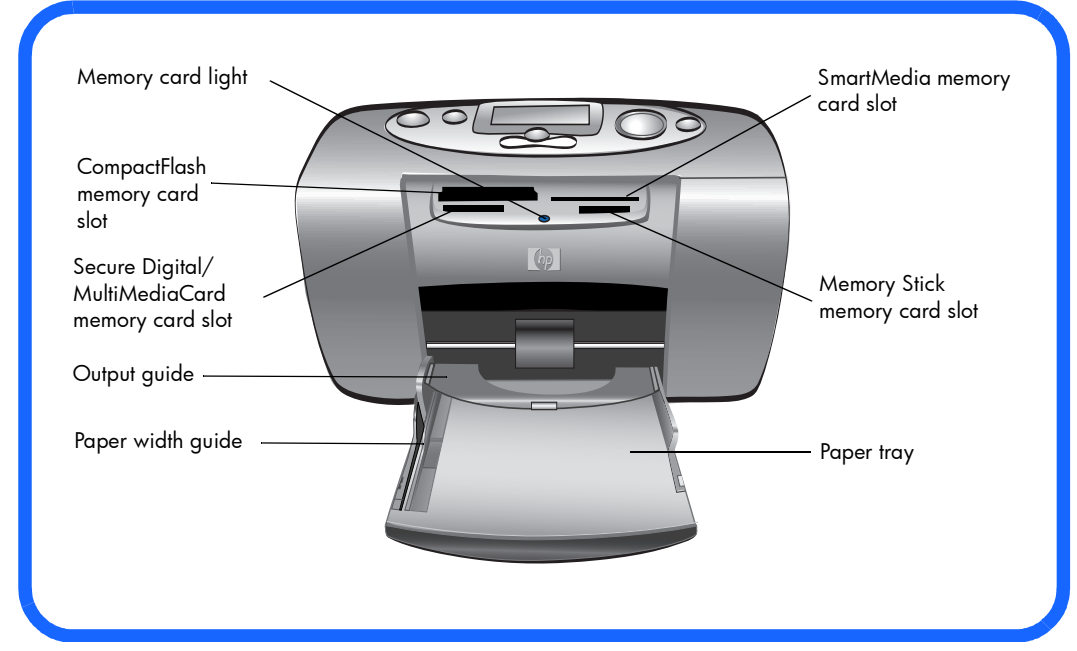

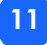

<span id="page-17-0"></span>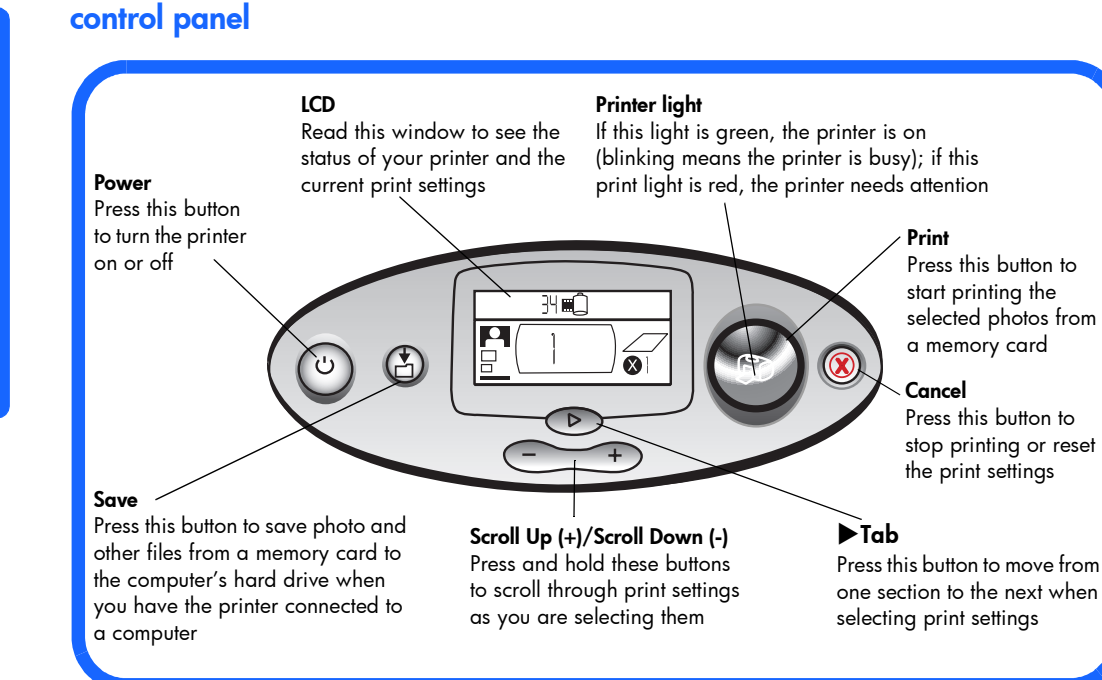

#### <span id="page-18-0"></span>Note: The LCD icons are described on the following pages.

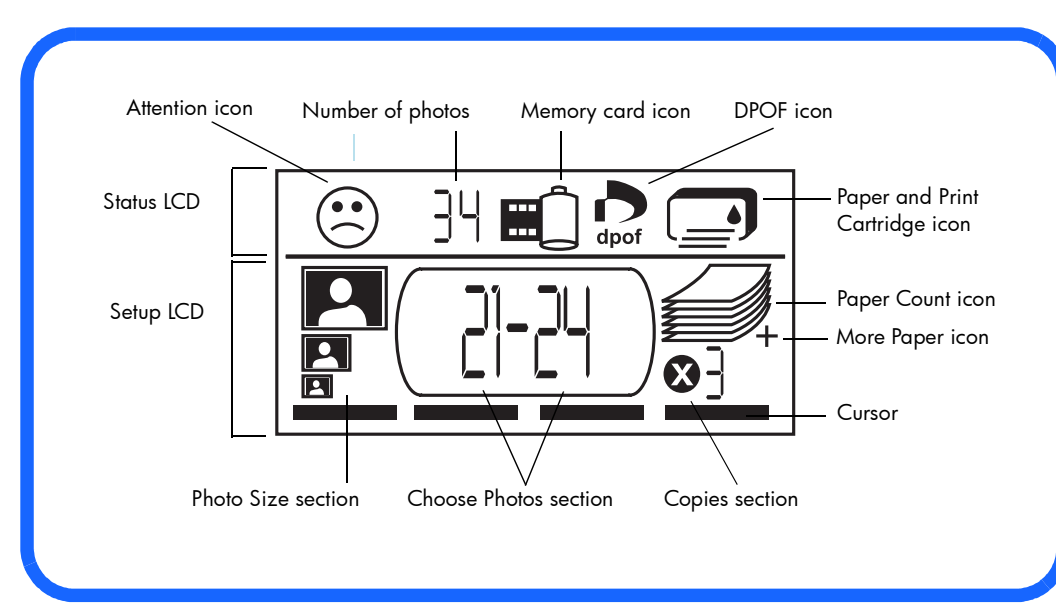

### <span id="page-19-0"></span>LCD icons

The icons on the top portion of the LCD indicate the status of different printer areas.

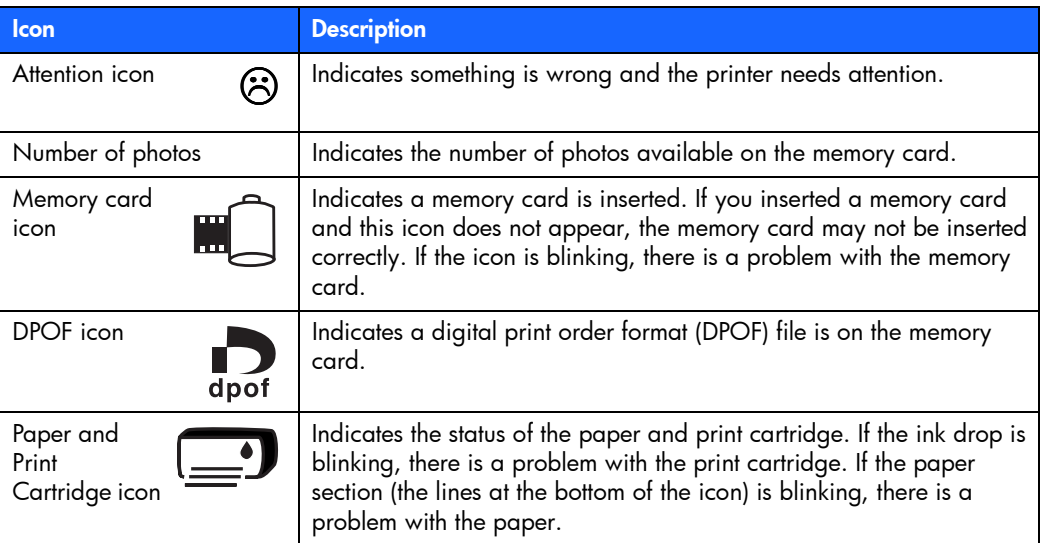

The bottom portion of the LCD is where you select the photo size, photo number or range, and number of copies to be printed.

Tip: Use  $\blacktriangleright$  Tab to move from one section to the next, left to right. Use Scroll Up (+) or Scroll Down (-) to change settings within a section.

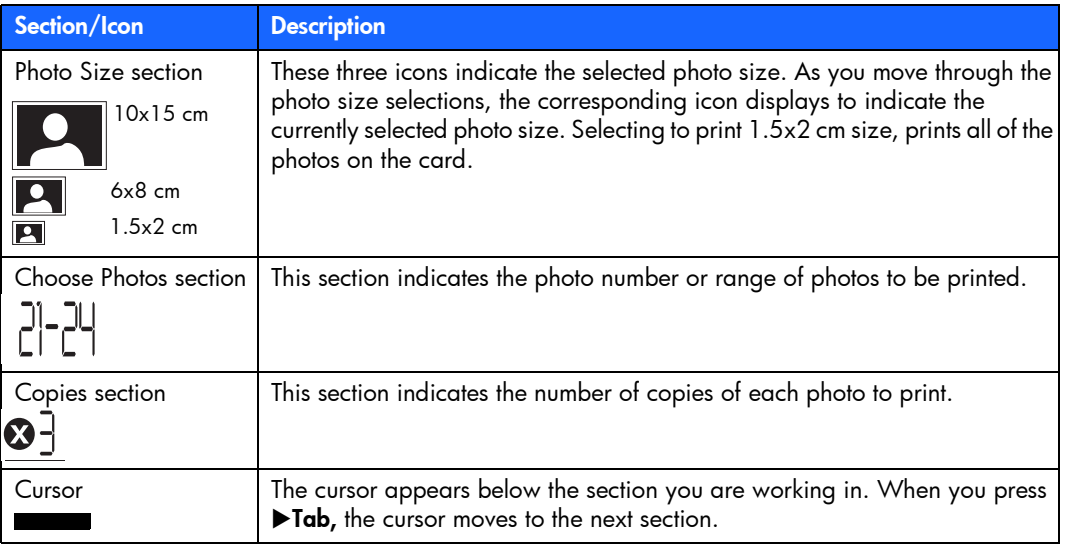

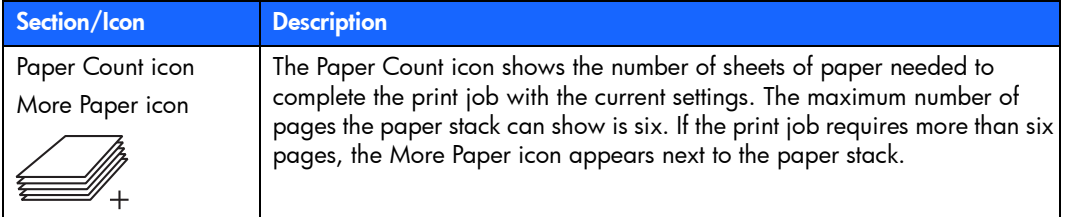

### <span id="page-22-2"></span><span id="page-22-0"></span>setting up your printer

#### <span id="page-22-1"></span>unpacking your printer

Make sure you have the following items:

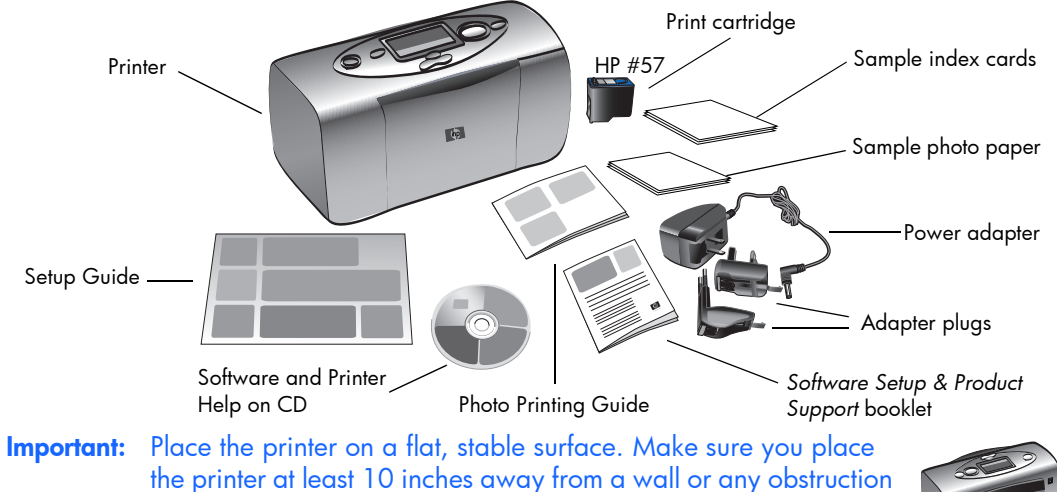

to allow space for the paper to move during printing.

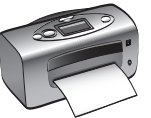

#### <span id="page-23-0"></span>connecting the power adapter

- 1. Insert the small end of the power adapter into the power adapter connection on the back of the printer. Make sure it is connected firmly.
- 2. Unfold the two metal prongs on the power adapter.
- 3. Connect the adapter plug for your area to the power adapter.
- 4. Plug the power adapter into a working electrical outlet.

**Important:** Make sure the power adapter cord does not block the rear paper path.

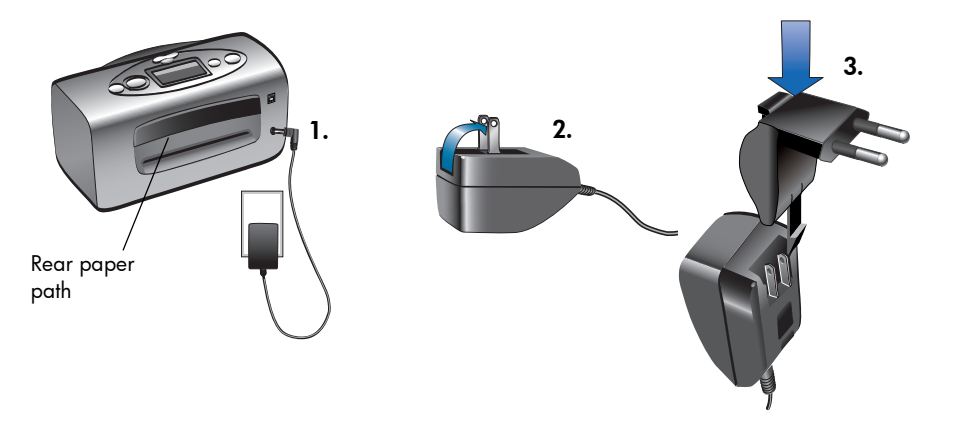

#### <span id="page-24-0"></span>turning the printer on or off

Press the **Power** button on the top of the printer.

The printer light turns green when the printer is turned on. The printer takes about 10 seconds to power up.

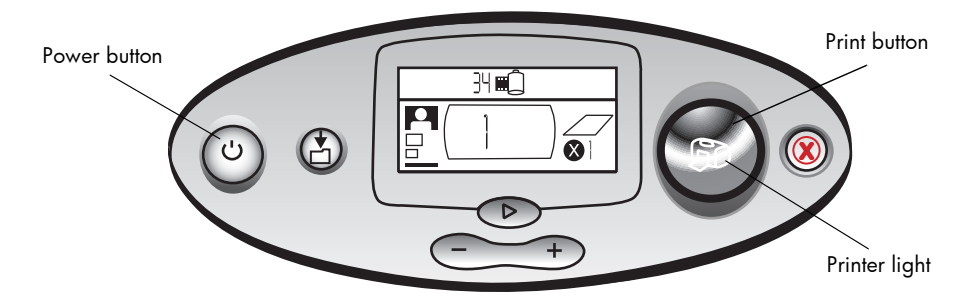

### <span id="page-25-0"></span>loading paper

You can print color photos on 10x15 cm photo paper (with or without a tear-off tab), plain paper, or index cards. For best printing results, use HP Photo Paper. HP papers can be found at most computer and office supply stores or on the Web at: www.hpshopping.com (U.S.) www.hp-go-supplies.com (Europe), www.jpn.hp.com/supply/inkjet (Japan), www. hp.com/paper (Asia Pacific).

Your printer supports the following paper types:

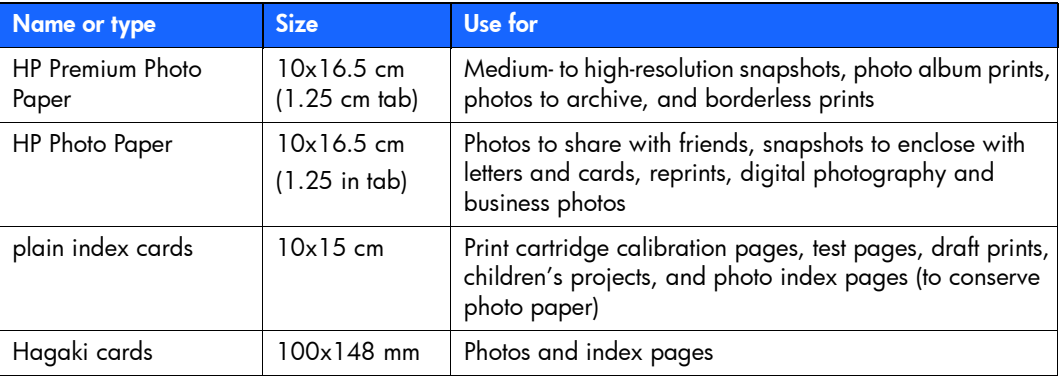

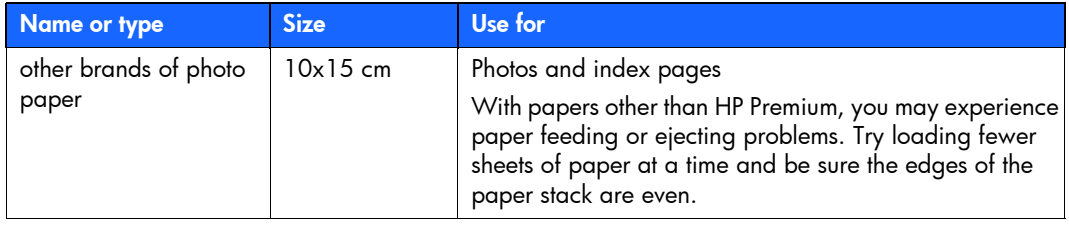

Note: As it prints, the printer pulls the paper straight through the paper slot, out the back, and then through to the front again. Be sure the rear paper path of the printer is at least 10 inches away from any obstruction.

#### To load paper:

- Open the paper tray door.
- 2. Place a stack of paper on the paper tray and slide it underneath the output guide.
	- The printer prints on the side of the paper that is facing up. If you are using photo paper, load the paper with the glossy side up. If you are using tabbed paper, load the paper into the tray so the tab feeds into the printer first.
	- Load 10 20 sheets of photo paper or index cards. (For information, see the loading instructions that come with your photo paper.)

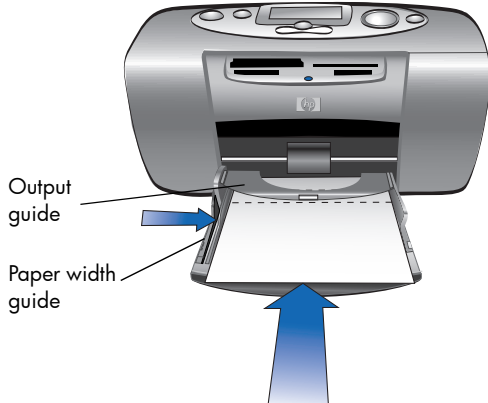

- Use one type and size of paper at a time. Do not mix paper types or sizes in the paper tray.
- 3. Move the paper width guide on the paper tray to fit close to the left edge of the paper without bending the paper. This allows the paper to feed into the printer correctly so that your photos will print straight.

### <span id="page-28-0"></span>installing or removing the print cartridge

To get the best performance from your printer, use only genuine HP factory-filled print cartridges.

Caution: Make sure you are using the correct print cartridge (HP #57). Damage to the printer or cartridge resulting from the modification or refilling of HP print cartridges is specifically excluded from HP warranty coverage.

You can install and remove the print cartridge while the printer is either on or off. When you insert a new print cartridge for the first time, the printer automatically prints a calibration page. If you remove the print cartridge and reinsert it, another calibration page will not print. To conserve photo paper, you can print the calibration page on an index card.

Note: If the printer is off when you change the print cartridge, the calibration page prints when you turn the printer on.

#### To install the print cartridge:

- 1. Take the new print cartridge out of its package and pull the tab to remove the clear plastic tape.
	- Note: Do NOT touch the ink nozzles or the copper contacts on the print cartridge. Touching these parts may cause print cartridge failure.

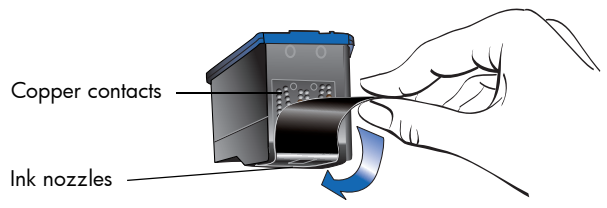

2. Open the print cartridge door by pulling the door down.

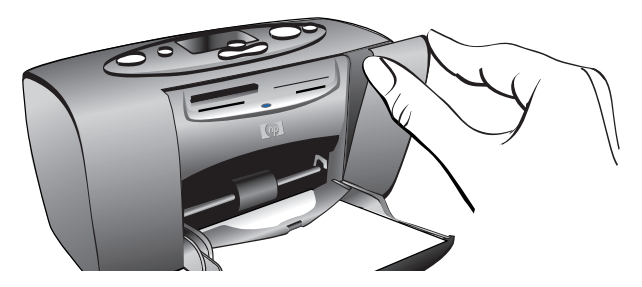

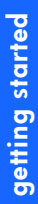

24

3. Place the print cartridge in the print cartridge cradle with the copper contacts facing toward the inside of the printer and the ink nozzles facing down.

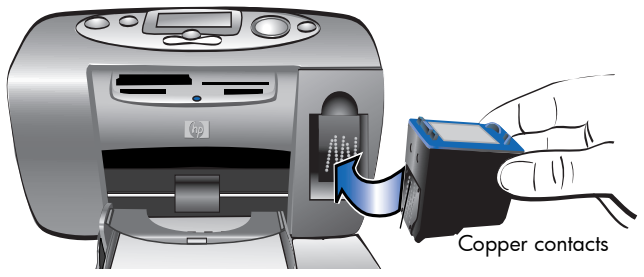

- 4. Push the print cartridge into the print cartridge cradle until you feel it snap into place.
- 5. Close the print cartridge door.

After you insert the print cartridge, the printer automatically prints a calibration page (if the printer is off, the calibration page prints when you turn the printer on). The calibration page verifies that the print cartridge is installed correctly.

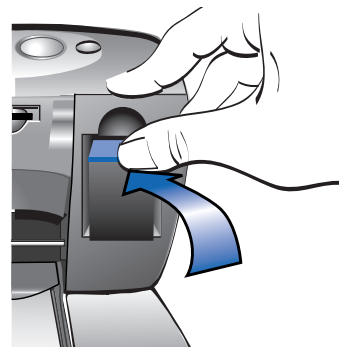

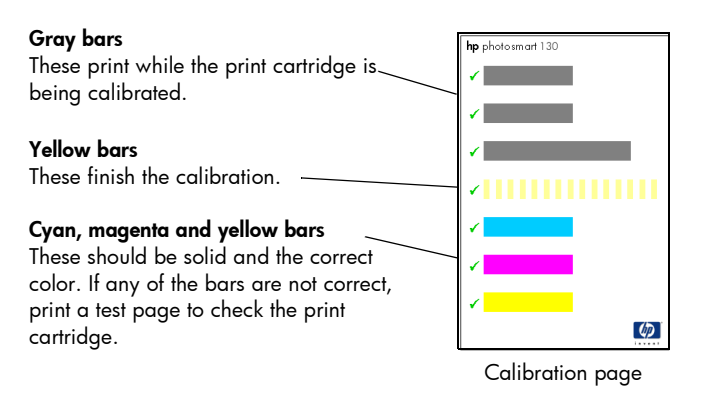

#### To remove the print cartridge:

- 1. Open the print cartridge door.
- 2. Push down and pull outward on the top of the print cartridge to unsnap it from the print cartridge cradle.
- 3. Remove the print cartridge from the printer.

# <span id="page-32-0"></span>3 printing from memory cards

### <span id="page-32-1"></span>types of memory cards supported

The printer can read CompactFlash™ Type I or II, SmartMedia™, Memory Stick™, MultiMediaCard™ or Secure Digital memory cards. These cards are manufactured by several vendors and are available in a variety of storage capacities. You can purchase memory cards where you purchased your digital camera or at most computer supply stores.

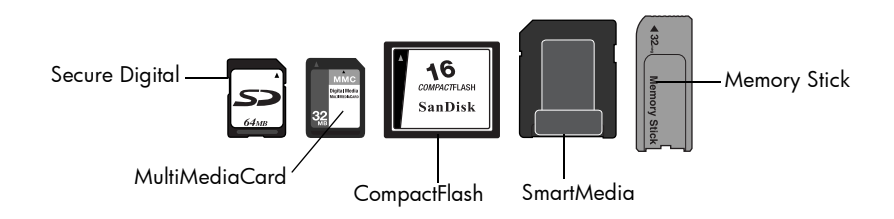

Caution: Using another type of memory card may damage the memory card or the printer.

Note: The IBM Microdrive™ and other Microdrive memory cards are not supported.

### <span id="page-33-0"></span>inserting a memory card

There are four different memory card slots on your printer. The memory card slot you use depends on the type of memory card you have.

Caution: Do not remove the memory card from the printer while the card is being read or written to (the memory card light is blinking). This may damage the printer, the memory card, or the information on the memory card.

#### Note: Do not use more than one memory card slot at a time.

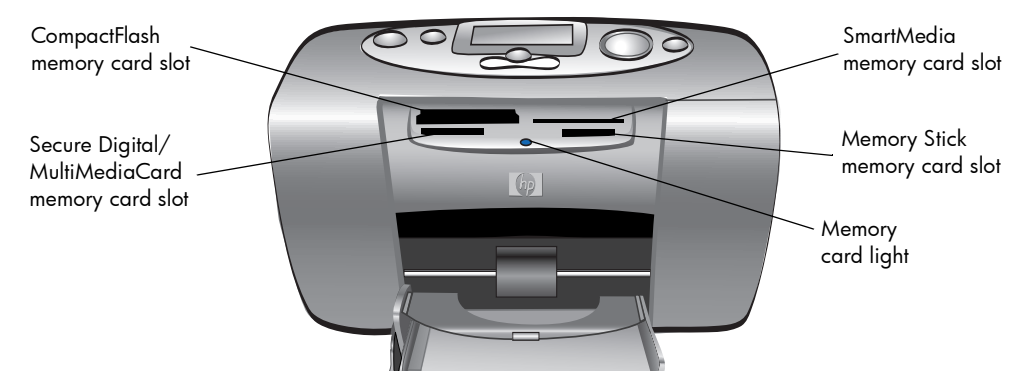

#### <span id="page-34-0"></span>inserting a CompactFlash memory card

Open the paper tray door. Insert the memory card into the left card slot with the card's pinhole side placed into the printer first. If there is an arrow on the memory card's label, make sure the arrow is pointing towards the slot and facing up.

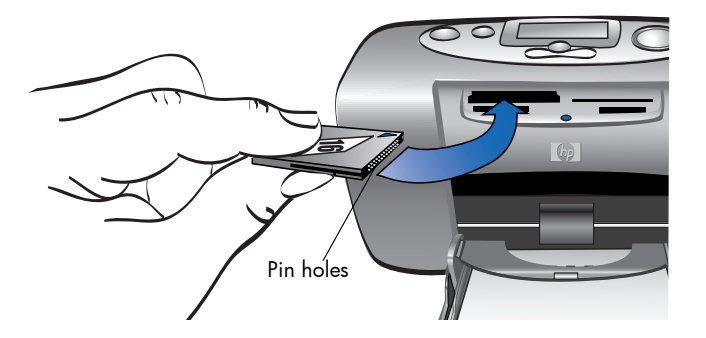

#### <span id="page-35-0"></span>inserting a SmartMedia memory card

Open the paper tray door. Insert the memory card into the top right card slot. Insert the end of the card with the notch on the corner, and make sure the metal contacts on the card are facing down.

Note: If you insert the card upside down, the memory card light, memory card icon, and red printer light all begin blinking. Remove the card and re-insert it properly.

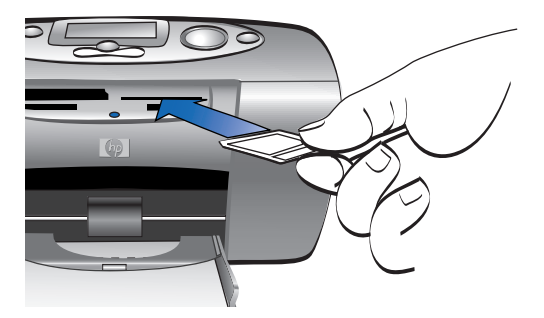

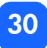
### inserting a Memory Stick memory card

Open the paper tray door. Insert the memory stick into the **bottom right** card slot. Insert the end of the memory stick that has the metal contacts, and be sure the contacts are facing down so that you see the arrow on the top of the memory stick.

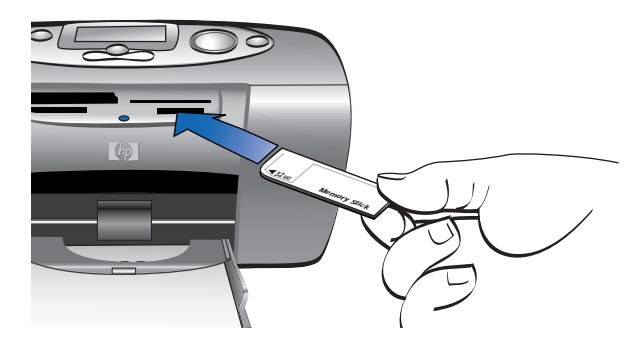

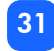

## inserting a Secure Digital memory card

Open the paper tray door. Insert the end of the memory card that has the metal contacts into the bottom left card slot with the label facing up.

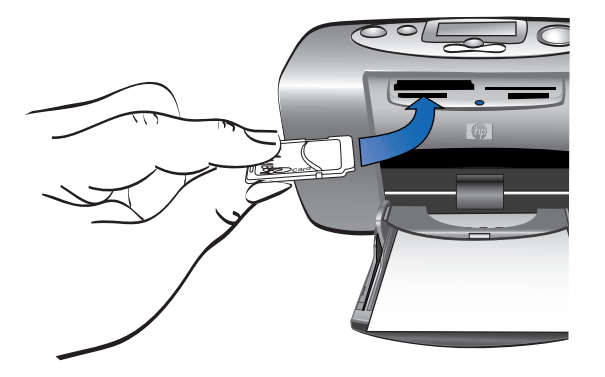

## inserting a MultiMediaCard memory card

Open the paper tray door. Insert the end of the memory card that has the metal contacts into the bottom left card slot with the label facing up.

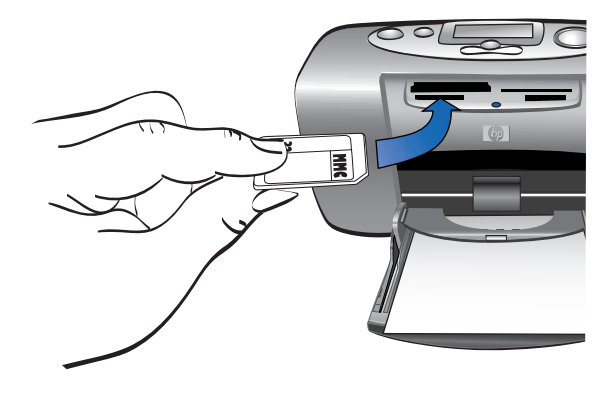

# reading the memory card status

When you insert a memory card, the green memory card light starts blinking and the memory card icon appears in the Status LCD. The printer reads the memory card to determine the number of photos. The amount of time this takes depends on how many photos are on the memory card (it may take several minutes) and the photo size.

When the printer finishes reading the card, the memory card light remains on, the number of photos appears in the Status LCD, and the current printer settings appear in the Setup LCD. You are now ready to print your photos.

- Caution: Do not remove the memory card from the printer while the memory card is in use (the memory card light is blinking). This may damage the printer, the memory card, or the information on the memory card.
- Caution: When printing from the memory card while connected to a Windows PC, you may damage the memory card if you remove it while Windows is still accessing it. For more information, see the Printer Help.

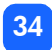

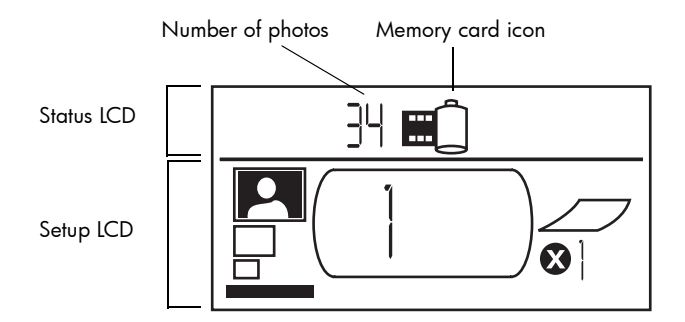

When you insert the memory card, the printer is set to print one copy of the first photo on the memory card at 10x15 cm.

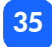

# using the setup LCD

The Setup LCD is divided into four sections and indicates the current printer settings. The cursor (located at the bottom of the Setup LCD) indicates the currently selected section.

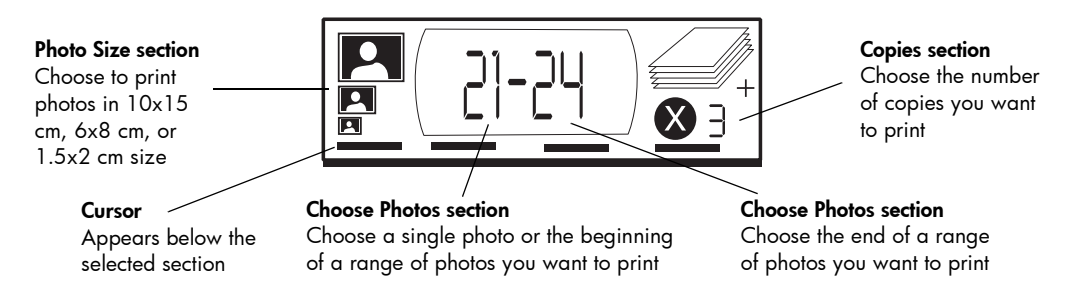

#### To change printer settings:

- Press  $\blacktriangleright$  Tab to move from one section to the next in the Setup LCD.
- Press Scroll Up (+) or Scroll Down (-) to change settings within a section.

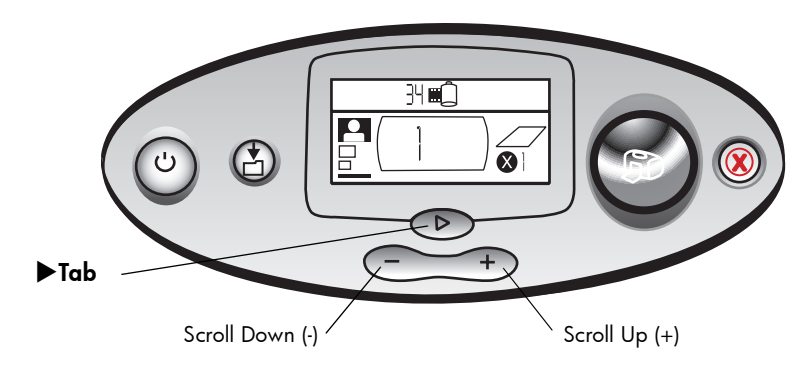

# printing your photos

Printing beautiful photos from your new printer is easy! All it takes is a memory card from a digital camera and five easy steps:

- 1. Insert the memory card into the printer (see ["inserting a memory card" on page 28](#page-33-0)). The cursor is positioned in the **Photo Size** section of the Setup LCD.
- 2. Select the size for the printed photos.
	- Use **Scroll Up (+)** or **Scroll Down (-)** to select the photo size.
- 3. Select which photo you want to print. (If you want to print a range of photos, [see](#page-47-0)  ["selecting a range of photos to print" on page 42](#page-47-0).)
	- Press  $\blacktriangleright$  Tab to position the cursor in the Choose Photos section.
	- Press **Scroll Up (+)** or **Scroll Down (-)** until the number of the photo you want to print is shown in the Setup LCD.
- 4. Select how many copies you want to print.
	- Press  $\blacktriangleright$  Tab twice to position the cursor in the Copies section.
	- Press Scroll Up (+) repeatedly until the number of copies you want to print is shown in the Setup LCD.
- 5. Press Print.

Note: For more information on selecting the printer settings, see the following sections.

## selecting the photo size

The Photo Size section has three icons indicating the selected photo size.

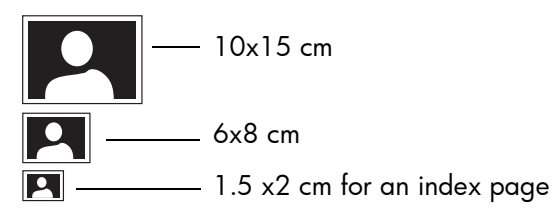

Note: In a print job, all photos print at the same size. To print photos at different sizes, start another print job.

#### To select the size of the photo:

- 1. Use  $\blacktriangleright$ Tab to position the cursor in the Photo Size section of the Setup LCD. If you just inserted the memory card, the cursor is already in the **Photo Size** section.
- 2. Use Scroll Up (+) or Scroll Down (-) to select the photo size.

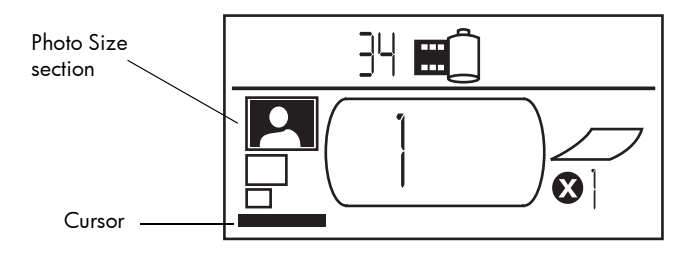

## selecting photos to print

The printer assigns a photo number to each photo on the memory card. Due to differing numbering schemes, and how some digital cameras handle re-numbering of photos when photos are deleted, the photo numbers assigned by the printer may not match those shown on your camera's LCD. For this reason, it is always best to print an index page before printing your photos, so that you will be using the printer's photo numbers to select the correct photos for printing.

#### selecting a single photo to print

#### To select a single photo to print:

- 1. Use  $\blacktriangleright$ Tab to position the cursor in the first part of the Choose Photos section of the Setup LCD.
- 2. Use Scroll Up (+) or Scroll Down (-) to select the photo to print.
	- Tip: To get to the desired photo faster, press and hold down either Scroll Up (+) or Scroll Down (-) to activate auto-repeat. This allows you to reach the desired photo number without having to repeatedly press the button.

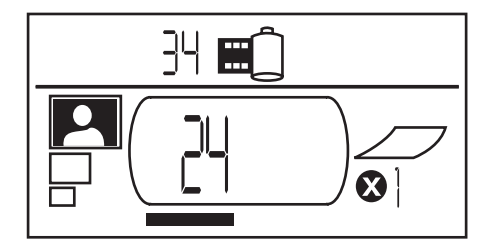

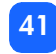

### <span id="page-47-0"></span>selecting a range of photos to print

You can print a sequence of photos in one print job. For example, you can print photos numbered 21 to 24.

#### To select a range of photos to print:

- 1. Use  $\blacktriangleright$  Tab to position the cursor in the first part of the Choose Photos section of the Setup LCD.
- 2. Use Scroll Up (+) or Scroll Down (-) to select the first photo to print (for example, photo number 21).
- 3. Press  $\blacktriangleright$ Tab to move the cursor to the second part of the Choose Photos section.

printing from memory cards printing from memory cards

4. Use Scroll Up (+) or Scroll Down (-) to select the last photo in the range of photos to print (for example, photo number 24).

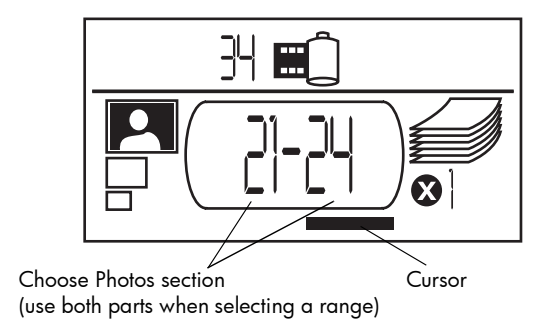

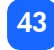

## selecting the number of copies

#### To select the number of copies to print:

- 1. Use  $\blacktriangleright$  Tab to position the cursor in the Copies section of the Setup LCD.
- 2. Use Scroll Up (+) or Scroll Down (-) to select the number of copies to print.
	- Note: Copies of a range of photos are printed as sets. For example, 3 copies of photos 1–3 print in this order: 1,2,3; 1,2,3; 1,2,3.

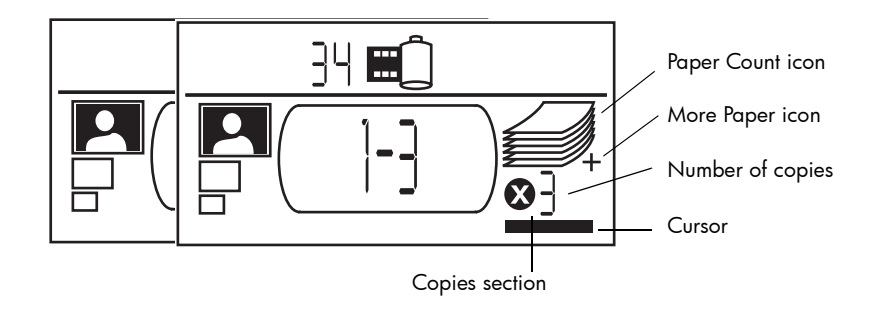

44

The Copies section of the LCD has three icons:

- The number shows the number of copies selected to print. The default is 1.
- The Paper Count icon shows the number of sheets of paper needed to complete the print job with the current settings. As you increase the number of copies the number of sheets increases accordingly.
- The More Paper icon appears next to the Paper Count icon when the print job requires more than six sheets of paper.

#### examples

#### To print only the last photo on a memory card:

- 1. Insert the memory card into the printer.
- 2. Press Scroll Up (+) or Scroll Down (-) to select the size of your photo.
- 3. Press  $\triangleright$ Tab once to move to the Choose Photos section.
- 4. Press **Scroll Down (-)** once to select the last photo on the memory card.
- 5. Press Print.

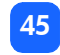

#### To print all photos on a memory card:

- 1. Insert the memory card into the printer.
- 2. Press Scroll Up (+) or Scroll Down (-) to select the size of your photos.
- 3. Press  $\blacktriangleright$  Tab twice to move the cursor to the second part of the Choose Photos section.
- 4. Press Scroll Down (-) to select the last photo on the memory card.
- 5. Press Print.
- **Note:** When you **Scroll Up (+)** or **Scroll Down (-)** to the index print size, the display will automatically be set to print all of the images on the memory card. If you scroll back to 10x15 cm or 6x8 cm size, the settings will reset to print one copy of the first image so choose the desired image size before selecting other settings.

#### To print two copies of photos 4-6 in 6x8 cm size:

- 1. Insert the memory card into the printer.
- 2. Press **Scroll Down (-)** to select 6x8 cm size prints.
- 3. Press  $\blacktriangleright$ Tab to position the cursor in the first part of the Choose Photos section.
- 4. Press Scroll Up (+) three times to select "4" as the first photo to be printed.
- 5. Press **Tab** to position the cursor in the second part of the Choose Photos section.
- 6. Press Scroll Up (+) twice to select "6" as the last photo to be printed.
- 7. Press  $\blacktriangleright$  Tab to position the cursor in the Copies section.
- 8. Press Scroll Up (+) to select "2" as the number of copies.
- 9. Press **Print**.

# printing an index page

An index page shows 1.5x2 cm views of the photos stored on the memory card. The index page can print 28 images per page and takes approximately a minute and a half to print. Depending on the number of photos on the memory card, an index page may be several pages long. The images on an index page print at a low resolution in order to print quickly, so they do not represent the final print quality of the other photo sizes.

The photo number appears in the lower left corner of each image on the index page. Use the photo number to select photos to print.

Note: This number may be different from the number associated with the photo on your digital camera. If you add or delete photos from a memory card, reprint the index page to see the new photo numbers.

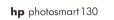

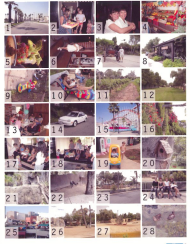

#### To print an index page:

- 1. Insert the memory card into the printer.
- 2. In the Photo Size section of the Setup LCD, scroll down to the 1.5x2 cm size (the bottom icon). The display will automatically be set to print all of the images on the memory card.
- 3. Select the photos you want to print:
	- To print all photos on the memory card, press **Print**.
	- If you want to print an index page that does not include all photos on the memory card: press > Tab once to position the cursor in the first part of the Choose Photos section, then select the range of photos to print.
	- If you want to print more than one copy of the index page, set the number of copies.
- 4. Press Print.

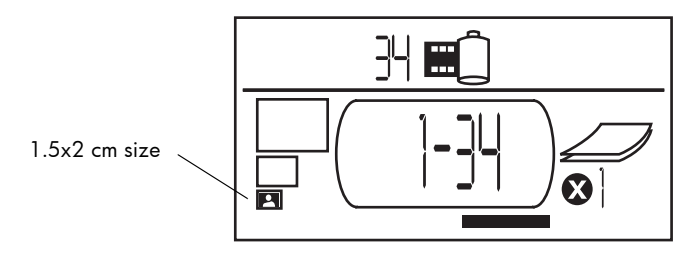

# canceling a print job

To stop printing, press Cancel.

- The partially printed page ejects from the printer.
- The settings on the control panel reflect the cancelled print job.

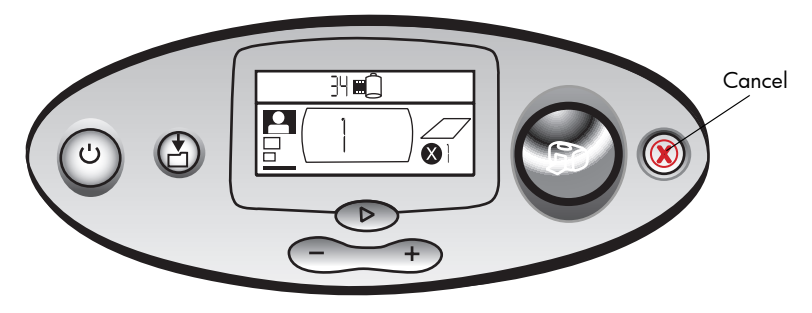

# clearing print settings

To clear the print settings, press Cancel when the printer is not busy printing or saving. This restores the default settings: 10x15 cm, print first photo on the memory card, and print one copy.

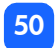

# 4 printing from DPOF files

Many digital cameras allow you to choose which photos to print while you are reviewing the photos using the camera's LCD. Your selections are stored in a digital print order format (DPOF) file. This file tells the printer which photos to print, the size of each photo, and how many of each photo to print.

Note: If you have an HP direct printing digital camera, you can print camera-selected photos by connecting directly to your printer's USB port using the special USB cable that shipped with your camera. After connecting the camera to the printer, the Print Setup screen appears on the camera. Follow the on-screen instructions to complete the printing process. Be sure to select 10x15 cm as the paper size. For more information, see your camera documentation.

## printing from a DPOF file

Note: When you print from a DPOF file, you will not be able to use the control panel to choose the photo size, range, or number of copies. This is because the DPOF file created by the camera specifies these settings. If the DPOF file specifies "standard" for the photo size, the photo will print at 10x15 cm; if it specifies "index" for the photo size, the photo will print at 1.5x2 cm size.

#### To print from a DPOF file:

- 1. Use your digital camera to create a DPOF file on the memory card.
	- Note: The settings you can use when creating a DPOF file are specific to your camera. See your digital camera's documentation for information on creating a DPOF file.
- 2. Insert the memory card into your printer. For details, [see "inserting a memory card" on](#page-33-1)  [page 28](#page-33-1).

The printer automatically recognizes the DPOF file on the memory card.

- The DPOF icon appears in the Status LCD to indicate a DPOF file is on the memory card.
- DPOF appears in the Photo Size section to indicate that the photo size (standard or index) will be read from the DPOF file.
- DPOF appears in the Choose Photos section to indicate the photos to be printed will be read from the DPOF file.
- 3. On the control panel, press Print.

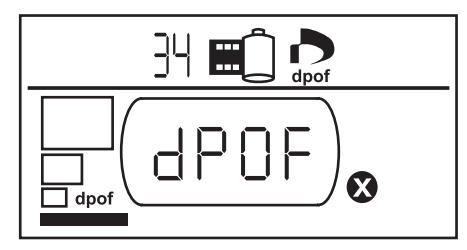

# exiting DPOF mode

To print photos from the memory card that are not part of the DPOF file, exit DPOF mode. When you exit DPOF mode, the other photos on the card are accessible.

#### To exit DPOF mode:

- 1. Press  $\blacktriangleright$  Tab, Scroll Up (+), or Scroll Down (-) to exit DPOF mode. The cursor will be in the Choose Photos section.
- 2. Use Scroll Up (+) or Scroll Down (-) to select the photo size.
- 3. Continue with your selections and print your photos.

# returning to DPOF mode

When there is a DPOF file on the inserted memory card, DPOF appears as an additional selection in the Photo Size section.

#### To return to DPOF mode:

• Use Scroll Up (+) or Scroll Down (-) in the Photo Size section to select DPOF.

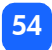

# 5 care and maintenance

Your printer requires little maintenance. Transport your printer with care, keep it clean and in good condition, and keep the print cartridge inside the printer at all times.

# transporting your printer

Your printer can travel with you. Be sure to always carry the printer upright.

#### To transport your printer:

- 1. Press Power to turn off the printer.
- 2. Remove all paper from the paper tray.
- 3. Close the paper tray door.
	- Note: Make sure the printer completes its power-down cycle before you disconnect the power. This allows the printer to store the print cartridges in a protected state.
- 4. Unplug the power adapter and plug the two metal prongs back into the power adapter.
- 5. If your printer was connected to your computer, disconnect the USB cable from the computer.
- **Note:** When transporting your printer, do not remove the print cartridge.

When transporting your printer, make sure to bring the following items with you:

- Paper
- Power adapter
- Memory card containing photos, or your digital camera
- Extra HP #57 print cartridges (if you plan to print a lot of photos)
- Note: If you are going to connect your printer to a computer, make sure to also bring your USB cable and printer software CD.

# storing your printer and supplies

## storing your printer

Your printer is built to withstand short or long periods of inactivity. Close the paper tray door when the printer is not in use. Store the printer out of direct sunlight and in a place that does not have temperature extremes (such as indoors).

## storing the print cartridge

Always transport and store the used print cartridge inside the printer. The printer stores the print cartridges in a protective cap.

Make sure the printer completes its power-down cycle before you disconnect the power. This allows the printer to store the print cartridge correctly.

If the printer and print cartridge have been unused for a month or more, print a test page to clean the print cartridge before using it. See below for details.

#### storing paper

Store photo paper in its original packaging on a level surface in a cool, dry location.

# cleaning your printer

To clean the outside of the printer, use a cloth that has been lightly moistened with water. Important: Do not use cleaners or soaps as they may damage the printer's finish.

# printing a test page

The test page is used to diagnose print cartridge problems. Printing it also cleans the print cartridge. You should print a test page any time you suspect something is wrong with your print cartridge—the print cartridge cleaning that happens when you print the test page can resolve many print quality problems.

You can print the test page up to three times, each time completing a more thorough print cartridge cleaning.

Note: To conserve photo paper, you can print the test page on an index card.

#### To print a test page using the control panel:

- 1. If there is a memory card in any of the card slots, remove the memory card.
- 2. On the control panel, press and hold Print for a few seconds. The printer begins to print a test page.

3. Check the print quality of the test page. If it appears that the print cartridge needs additional cleaning, you can print up to two more test pages—each successive test page gives a more thorough print cartridge cleaning.

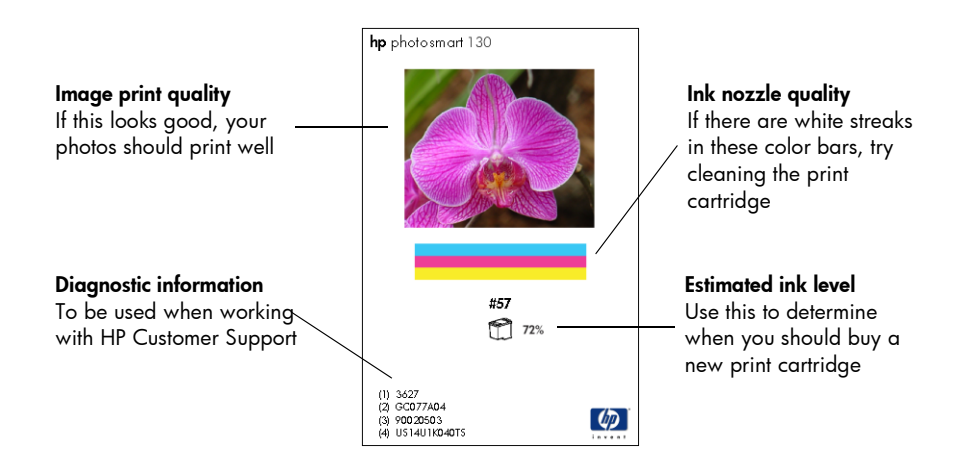

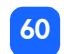

# 6 troubleshooting

Your printer is designed to be reliable and easy to use. If there is a problem, look in this section to find a solution quickly.

Note: Before you begin, make sure the power adapter between your printer and the electrical outlet is securely plugged in and the power source is turned on.

# reading the status indicators

There are several indicators that show the printer status in a variety of situations. These indicators can help you diagnose problems quickly and easily. If you suspect a problem check the:

- Printer light
- Memory card light
- Status LCD

These indicators are described in the following sections.

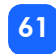

## printer light

This light, etched on the Print button, can be green or red. If the light is green, it can be either solid or blinking. If the printer light is red, it will be blinking.

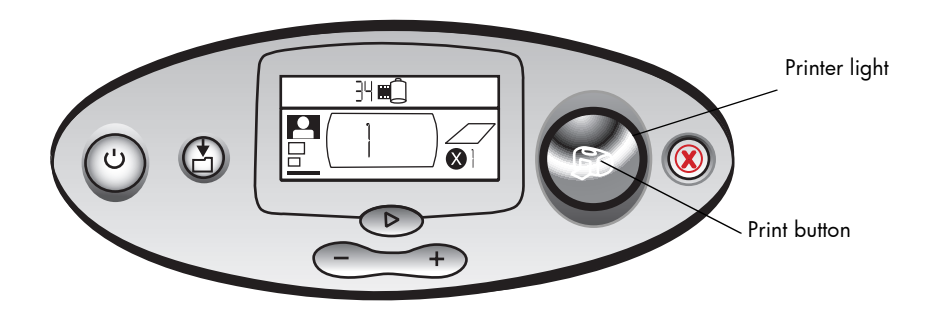

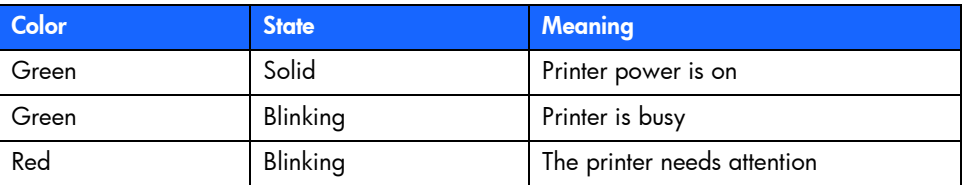

## memory card light

This green light is located between the memory card slots on the front of the printer. It is only visible when the paper tray door is open.

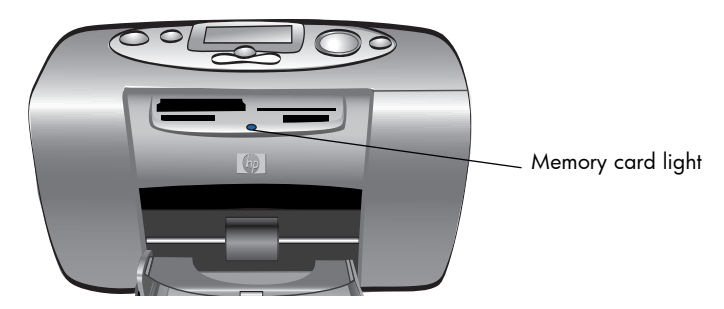

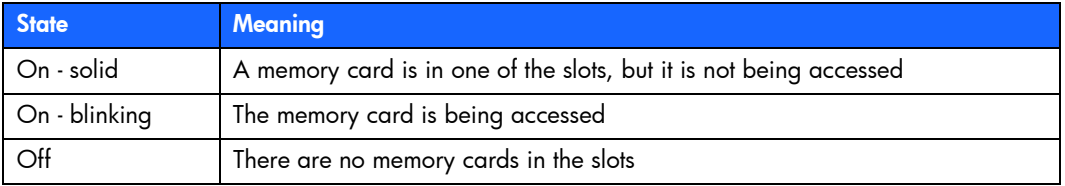

Caution: Do not remove the memory card from the printer while the card is being read or written to (the memory card light is blinking). This may damage the printer, the memory card, or the information on the memory card.

## status LCD

The **Status LCD** displays icons that indicate the general printer status as well as the status of specific printer parts.

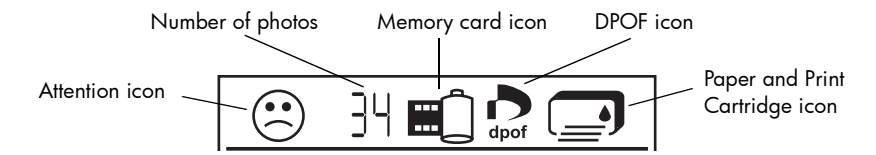

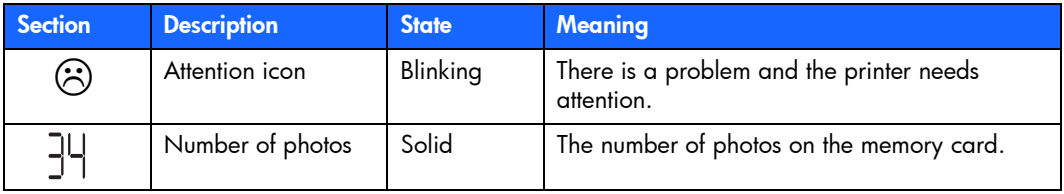

64

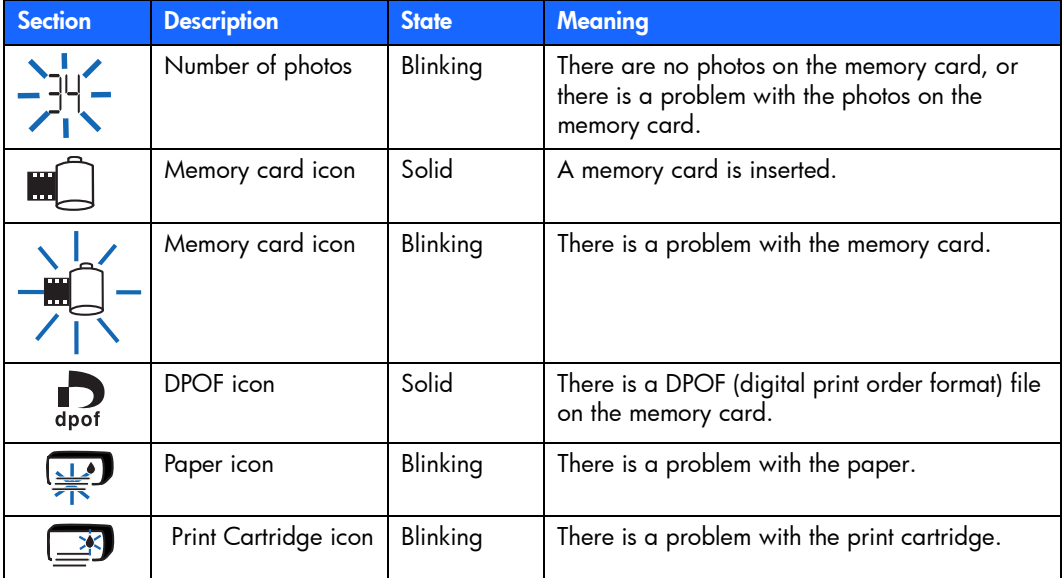

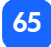

# interpreting error conditions

Any time the printer has an error and needs attention, the printer light blinks red. Read the status LCD for an indication of the type of error.

## printer problems

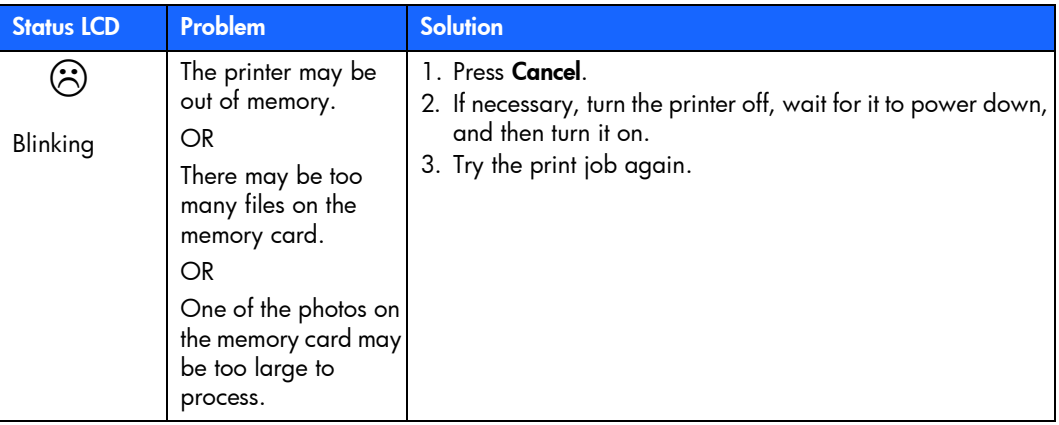
# <span id="page-72-0"></span>memory card problems

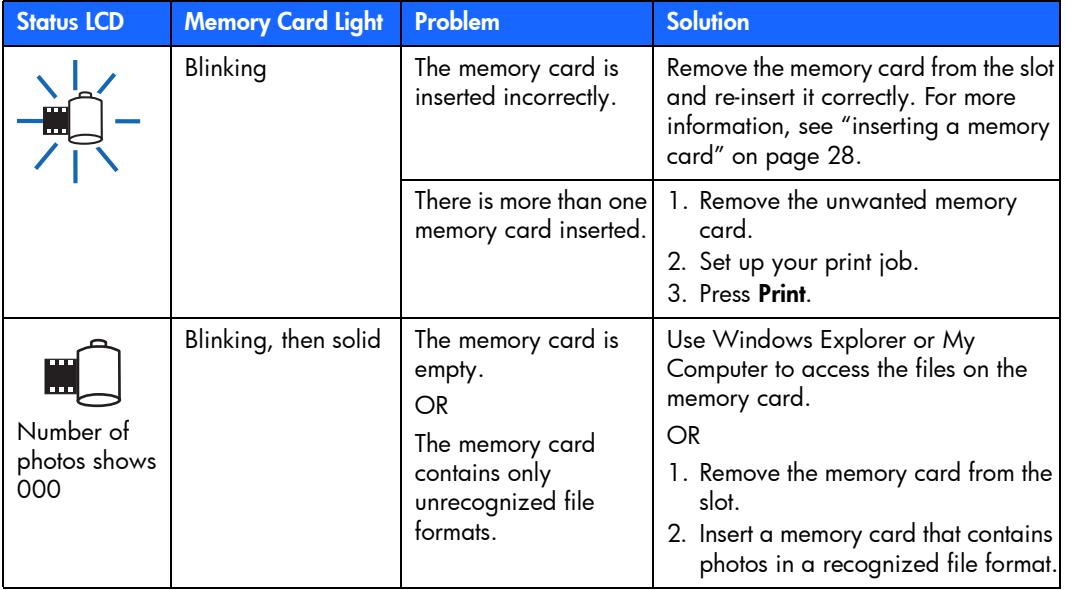

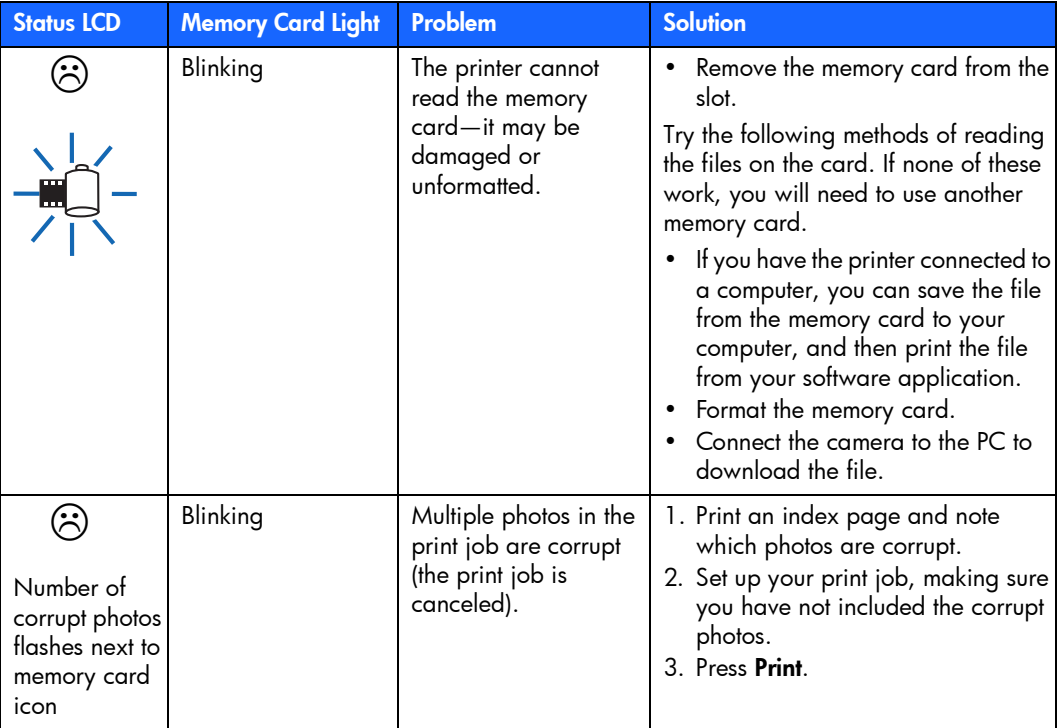

68

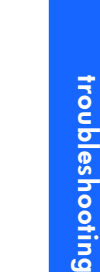

 $\overline{a}$ 

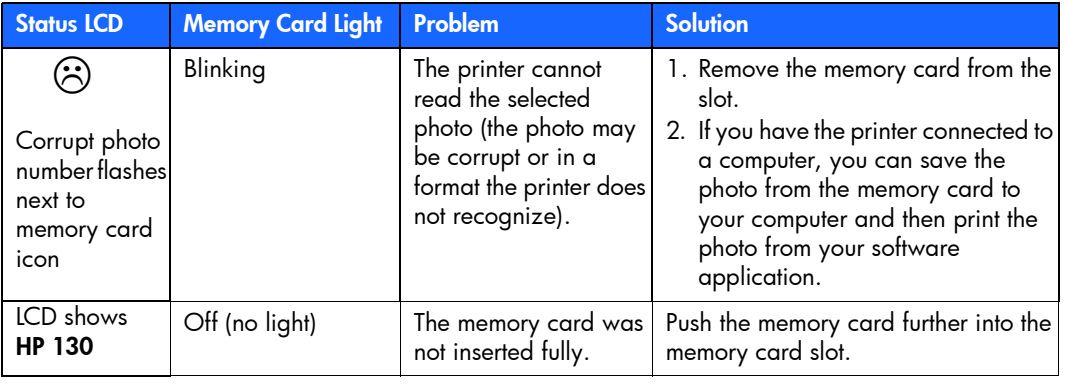

## print cartridge problems

<span id="page-75-0"></span>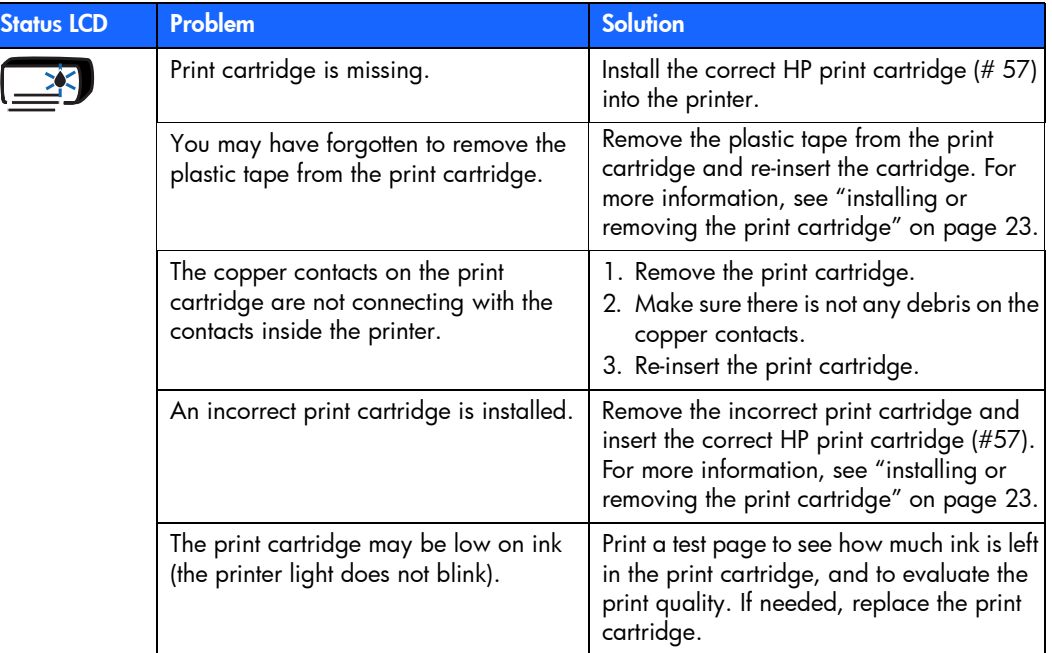

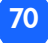

# <span id="page-76-0"></span>paper problems

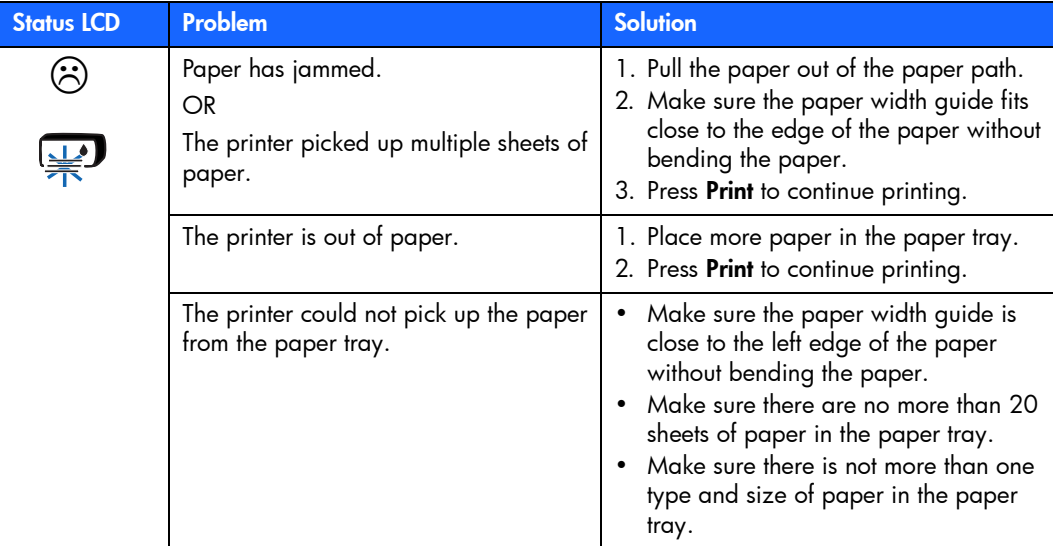

## saving to PC problems

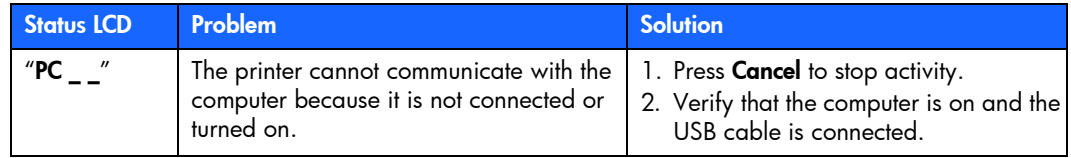

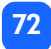

# other printing problems

<span id="page-78-0"></span>If you are having problems with your printouts and there is no error condition shown on the printer, there could be a problem that the printer does not detect.

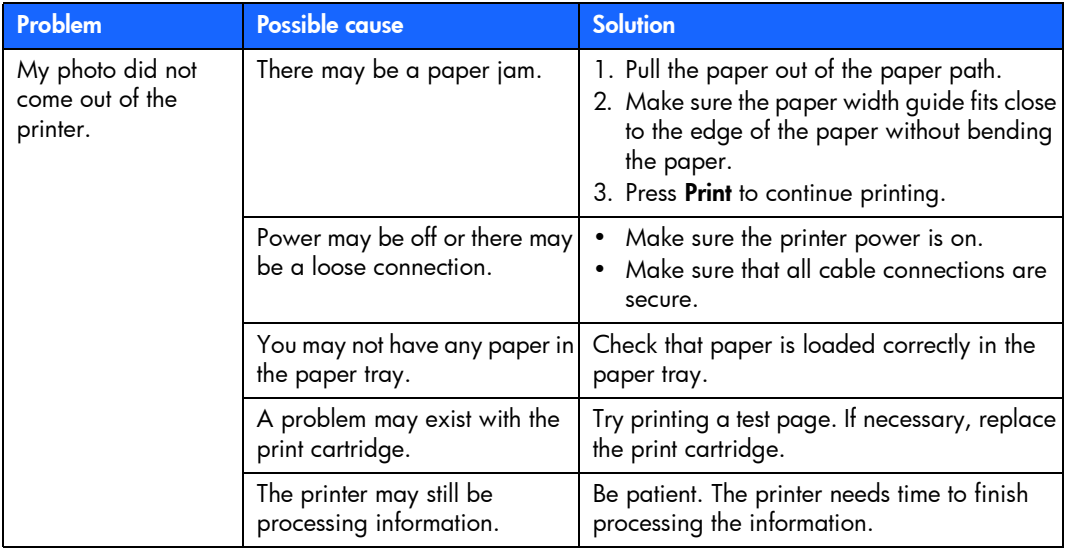

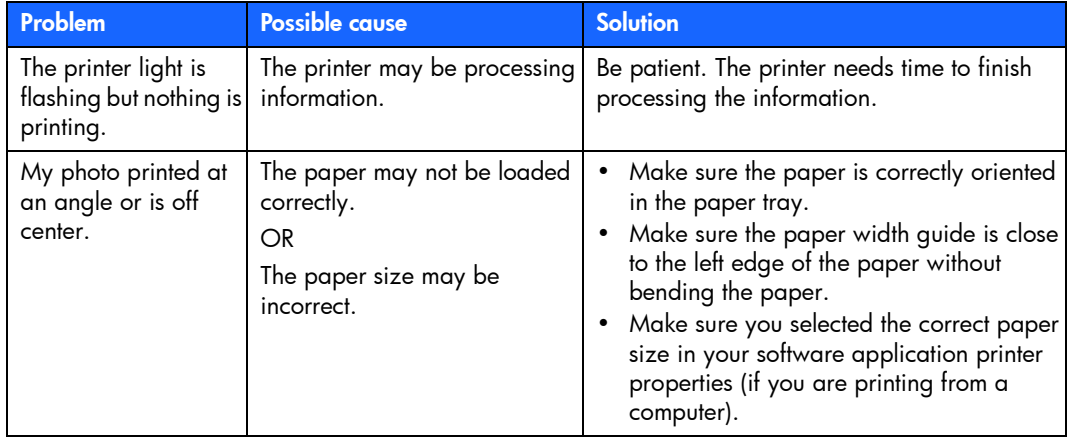

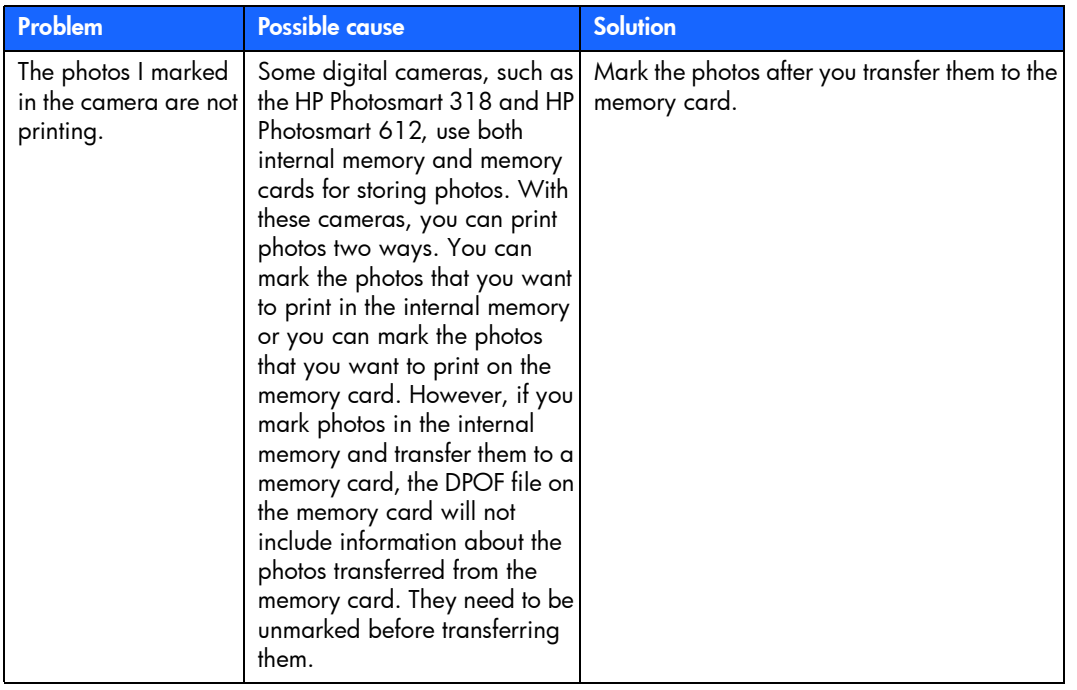

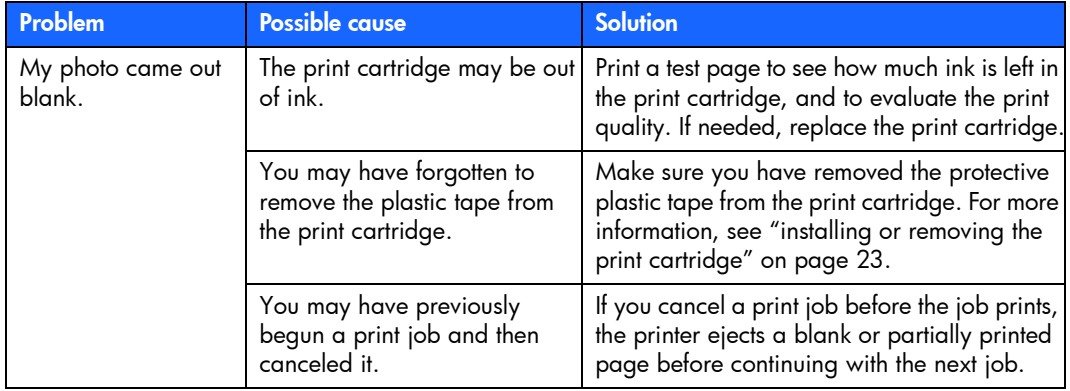

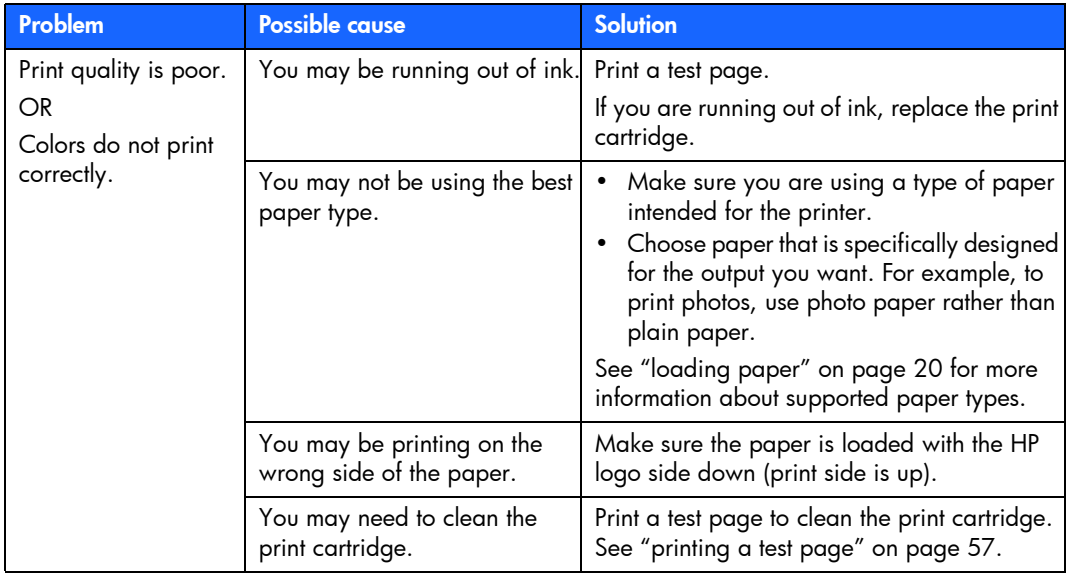

# getting additional help

We hope you found this troubleshooting guide helpful. If your problem persists, see the *Software Setup & Product Support* booklet that came with your printer, or visit www.hp.com/support.

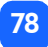

<span id="page-84-0"></span>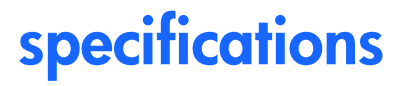

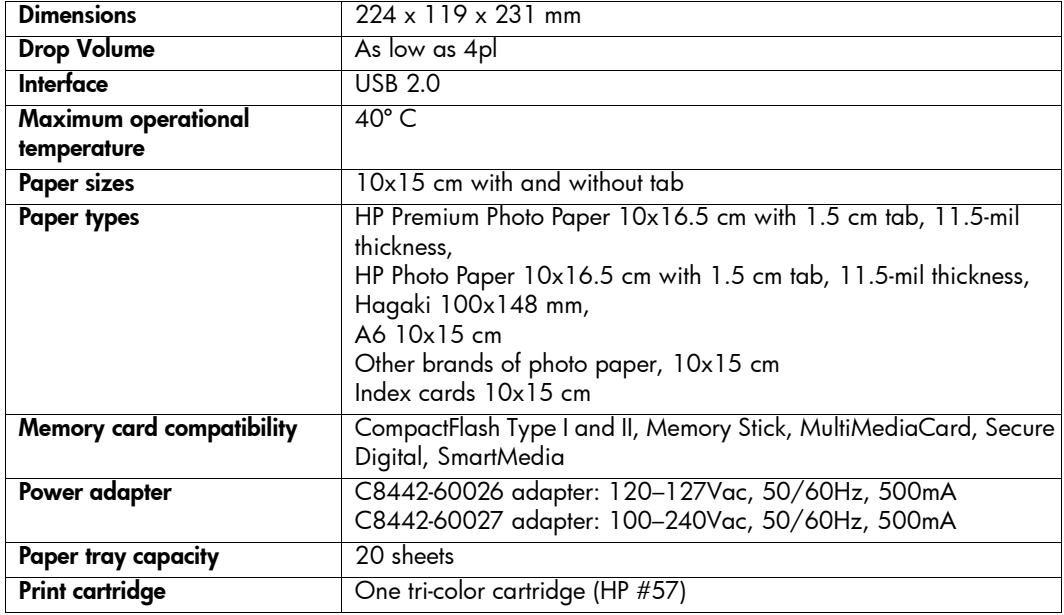

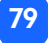

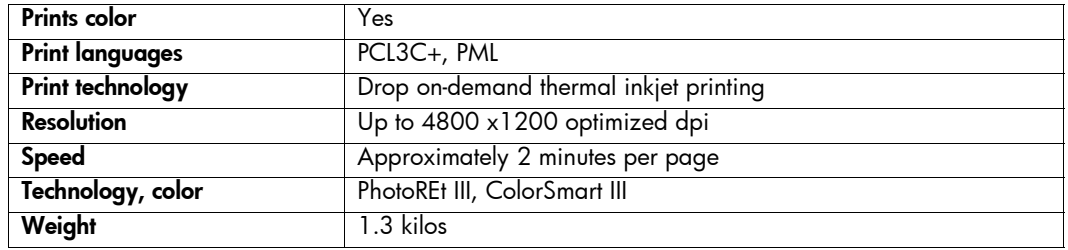

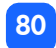

# copyright and trademarks

© Copyright 2002 Hewlett-Packard Company

All rights are reserved. No part of this document may be photocopied, reproduced, or translated to another language without the prior written consent of Hewlett-Packard Company.

The information contained in this document is subject to change without notice. Hewlett-Packard shall not be liable for errors contained herein or for consequential damages in connection with the furnishing, performance, or use of this material.

Adobe, Acrobat, and Reader are registered trademarks of Adobe Systems, Inc.

HP, the HP logo, and Photosmart are property of Hewlett-Packard Company.

Microsoft and Windows are registered trademarks of Microsoft Corporation.

Mac, the Mac logo, and Macintosh are registered trademarks of Apple Computer, Inc.

IBM is a registered trademark and Microdrive is a trademark of International Business Machines Corporation.

Pentium is a registered trademark of Intel Corporation.

CompactFlash, CF, and the CF logo are trademarks of the CompactFlash Association (CFA).

Memory Stick is a registered trademark of Sony Corporation.

MultiMediaCard is a trademark of Infineon Technologies AG of Germany, and is licensed to the MMCA (MultiMediaCard Association).

SmartMedia is a trademark of the SSFDC Forum.

Other brands and their products are trademarks or registered trademarks of their respective holders.

# index

# **Symbols**

[\(-\) button 37](#page-42-0)  $(+)$  button 37 [\(+\) icon 16](#page-21-0)

## **Numerics**

[1.5x2 cm photo size 39](#page-44-0) [10x15 cm photo size 39](#page-44-0) [6x8 cm photo size 39](#page-44-0)

## A

Adapter [connecting power 18](#page-23-0) Assistance [viewing the Printer Help 3](#page-8-0) [Attention icon 14,](#page-19-0) [64](#page-69-0) [Automatic print cartridge alignment 23](#page-28-1)

### B

Blinking [Attention icon 64](#page-69-1) [memory card icon 65](#page-70-0) [memory card light 63](#page-68-0) [number of photos 65](#page-70-1) [paper icon 65](#page-70-2) [print cartridge icon 65](#page-70-3) [printer light 62](#page-67-0) **Buttons** [Cancel 12,](#page-17-0) [49](#page-54-0) [Power 12,](#page-17-0) [19](#page-24-0) [Print 12](#page-17-0) [Save 12](#page-17-0) [Scroll Down \(-\) 12,](#page-17-0) [37](#page-42-0) [Scroll Up \(+\) 12,](#page-17-0) [37](#page-42-0) [Tab 12,](#page-17-0) [37](#page-42-0)

#### C

Cable [power 18](#page-23-0) [Calibration page 25](#page-30-0) Camera files [DPOF 51](#page-56-0) Camera memory cards [see memory cards](#page-33-1) Cancel button [location 12](#page-17-0) [what it does 49](#page-54-0) Canceling [a print job 49](#page-54-0) [print settings 49](#page-54-1) Card slot light [see memory card light](#page-33-2) Card slots [see memory card slots](#page-33-1) [Care and maintenance 55](#page-60-0) CD-ROM [Printer Help 3](#page-8-0)

[viewing Printer Help 3](#page-8-1) Choose Photos [section of LCD 15,](#page-20-0) [36](#page-41-0) Cleaning [printer 57](#page-62-1) [Clearing print settings 49](#page-54-1) CompactFlash [inserting the memory card 29](#page-34-0) **Connecting** [power adapter 18](#page-23-0) Control panel [buttons 12](#page-17-0) [icons 13](#page-18-0) [LCD 13](#page-18-0) [location 10](#page-15-0) [quick reference 12](#page-17-0) Copies [section of LCD 15,](#page-20-1) [36](#page-41-0) [selecting how many to print 44](#page-49-0) [Copper contacts on print cartridge 24](#page-29-0) [Cursor in LCD 15](#page-20-2)

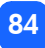

Customer support [see Software Setup & Product Support](#page-22-0)  booklet

#### D

Default [printer settings 35](#page-40-0) Digital Print Order Format [see DPOF](#page-56-0) Documentation [viewing the Printer Help 3](#page-8-1) DPOF [icon on LCD 14,](#page-19-1) [64](#page-69-0) [printing from 51](#page-56-0)

#### F

Film icon [see memory card icon](#page-69-0) [Flashing lights 61](#page-66-0)

## I

[IBM Microdrive 27](#page-32-0) Icons [Attention 14,](#page-19-0) [64](#page-69-0) [DPOF 14](#page-19-1) [location on LCD 13](#page-18-0) [Memory Card 14](#page-19-2) [More Paper 16,](#page-21-0) [45](#page-50-0) [Paper and Print Cartridge 65](#page-70-4) [Paper Count 16,](#page-21-0) [45](#page-50-0) [Printer Status 14](#page-19-3) [quick reference 14](#page-19-4) Images [see photos](#page-6-0) Index cards [described 6](#page-11-0) Index page [described 6](#page-11-1) [for selecting photos 47](#page-52-0) [printing 47](#page-52-1) Ink

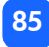

[see print cartridge](#page-28-2) Inserting [CompactFlash memory card 29](#page-34-0) [memory cards 28](#page-33-2) [Memory Stick memory card 31](#page-36-0) [MultiMediaCard memory card 33](#page-38-0) [paper 22](#page-27-0) [print cartridge 24](#page-29-1) [Secure Digital memory card 32](#page-37-0) [SmartMedia memory card 30](#page-35-0) Installing [print cartridge 24](#page-29-1)

#### L LCD

[Attention icon 64](#page-69-0) [changing the settings 37](#page-42-1) [Choose Photos section 15](#page-20-0) [Copies section 15](#page-20-1) [cursor 15](#page-20-2) [icons quick reference 14](#page-19-4)

[location of icons 13](#page-18-0) [meaning of status icons 64](#page-69-0) [Memory Card icon 33](#page-38-1) [More Paper icon 45](#page-50-0) [number of copies 44](#page-49-0) [Paper Count icon 16,](#page-21-0) [45](#page-50-0) [Photo Size section 15](#page-20-3) [quick reference 13](#page-18-0) [status icons 64](#page-69-2) Light [memory card 28,](#page-33-2) [33,](#page-38-1) [63](#page-68-0) [printer 19,](#page-24-0) [62](#page-67-0) Loading [paper 22](#page-27-0) [print cartridge 24](#page-29-1) [Location of printer 17](#page-22-1)

## M

[Maintenance 55](#page-60-0) [Maximum amount of paper to load 22](#page-27-1) [Media types and sizes 20](#page-25-1)

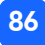

[troubleshooting problems 67](#page-72-0) [inserting the memory card 31](#page-36-0) [Microdrive memory cards 27](#page-32-0) [inserting the memory card 33](#page-38-0)

# N

[Number of copies 44](#page-49-0)

[More Paper icon 16,](#page-21-0) [45](#page-50-0) [Moving the printer 55](#page-60-1) MultiMediaCard

Memory Stick

## O

[On/off switch 12](#page-17-0) Opening [paper tray door 22](#page-27-0) [print cartridge door 24](#page-29-2) Output guide [how to use 22](#page-27-2) [location 11](#page-16-0)

#### Memory card light [location 11,](#page-16-0) [28](#page-33-2) [what it means 63](#page-68-0) Memory card slots [CompactFlash 28](#page-33-3) [Memory Stick 28](#page-33-3) [MultiMediaCard 28](#page-33-3) [Secure Digital 28](#page-33-3) [SmartMedia 28](#page-33-3) Memory cards [IBM Microdrive 27](#page-32-0) [icon on LCD 14](#page-19-2) [indicator light 33](#page-38-1) [inserting 28](#page-33-2) [inserting CompactFlash 29](#page-34-0) [inserting Memory Stick 31](#page-36-0) [inserting MultiMediaCard 33](#page-38-0) [inserting Secure Digital 32](#page-37-0) [inserting SmartMedia 30](#page-35-0) [location of slots 11](#page-16-0) [status icon on LCD 33](#page-38-1)

#### P

Paper [getting it to feed in straight 22](#page-27-3) [how much to use 22](#page-27-1) [loading 22](#page-27-0) [storing 57](#page-62-2) [supported types 20](#page-25-1) [tabbed 22](#page-27-4) [troubleshooting problems 71](#page-76-0) [where to buy 20](#page-25-2) [which side faces up 22](#page-27-4) [Paper and Print Cartridge icon 65](#page-70-4) [Paper Count icon 45](#page-50-0) Paper tray [door 10,](#page-15-0) [22](#page-27-5) [extension 11,](#page-16-0) [22](#page-27-5) [inserting paper 22](#page-27-2) Paper width guide [adjusting 22](#page-27-3) [location 11](#page-16-0) Pen

[see print cartridge](#page-28-2) Photo paper [loading 22](#page-27-4) [type to use 20](#page-25-1) Photo size [default 35](#page-40-0) [section of LCD 15,](#page-20-3) [36](#page-41-0) [selecting 39](#page-44-0) Photos [number on LCD 14](#page-19-5) [printing 38](#page-43-0) [printing all on a memory card 46](#page-51-0) [printing one at a time 41](#page-46-0) [printing several at a time 42](#page-47-0) [printing the last one taken 45](#page-50-1) Power [adapter 10,](#page-15-0) [18](#page-23-0) [button 12,](#page-17-0) [19](#page-24-0) [connecting 18](#page-23-0) [turning on and off 19](#page-24-0) Print button

88

[location 12](#page-17-0) [what it does 39](#page-44-1) Print cartridge [calibration page 25](#page-30-0) [copper contacts 24](#page-29-0) [diagnosing problems 57](#page-62-0) [ink nozzles 24](#page-29-0) [inserting 24](#page-29-1) [nozzles 24](#page-29-0) [removing 26](#page-31-0) [removing the tape 24](#page-29-1) [storing 56](#page-61-0) [troubleshooting problems 70](#page-75-0) [what kind to buy 23](#page-28-3) Print cartridge door [location 10](#page-15-0) [opening 24](#page-29-2) Print settings [clearing 49](#page-54-1) [default 35](#page-40-0) [selecting on the control panel 37](#page-42-1)

#### **Printer**

[calibration page 25](#page-30-0) [changing the settings 37](#page-42-1) [cleaning 57](#page-62-1) [light 19,](#page-24-0) [62](#page-67-0) [setting up 17](#page-22-2) [specifications 79](#page-84-0) [status icon on LCD 14,](#page-19-3) [64](#page-69-0) [storing 56](#page-61-1) [test page 57](#page-62-0) [transporting 55](#page-60-1) [turning on and off 19](#page-24-0) [where to place 17](#page-22-1) [Printer Help 3,](#page-8-0) [17](#page-22-2) [viewing Printer Help 3](#page-8-1) Printer parts [buttons 12](#page-17-0) [control panel 12](#page-17-0) [LCD 13](#page-18-0) [memory card slots 28](#page-33-2) [paper tray 22](#page-27-0)

[print cartridge door 24](#page-29-2) [what comes in the box 17](#page-22-2) Printing [all photos on a memory card 46](#page-51-0) [calibration page 23](#page-28-1) [canceling 49](#page-54-0) [copies 44](#page-49-0) [from DPOF files 51](#page-56-0) [index page 47](#page-52-1) [last photo taken 45](#page-50-1) [multiple copies 44](#page-49-0) [photos from the control panel 38](#page-43-0) [range of photos 42](#page-47-0) [single photo 41](#page-46-0) [stopping 49](#page-54-0) [test page from the control panel 57](#page-62-0) Problems [memory cards 67](#page-72-0) [paper 71](#page-76-0) [photo quality 73](#page-78-0) [print cartridge 70](#page-75-0)

Proof sheet  [see Index page](#page-52-1)

## $\bf{Q}$

Quick reference [control panel 12](#page-17-0) [front and back of printer 10](#page-15-0) [front of printer with paper tray open 11](#page-16-0) [LCD 13](#page-18-0) [LCD icons 14](#page-19-4)

### R

Rear paper path [location 10](#page-15-0) [Red light on printer 62](#page-67-0) Removing [print cartridge 26](#page-31-0)

#### S

Save button [location 12](#page-17-0)

Scroll Down (-) button [how to use 37](#page-42-0) [location 12](#page-17-0) Scroll Up (+) button [how to use 37](#page-42-0) [location 12](#page-17-0) Secure Digital [inserting the memory card 32](#page-37-0) Selecting [number of copies 44](#page-49-0) [photo size 39](#page-44-0) [photos to print 40](#page-45-0) Setup [connecting power 18](#page-23-0) [installing the print cartridge 24](#page-29-1) [loading paper 22](#page-27-0) Setup LCD [Choose Photos section 36](#page-41-0) [Copies section 36](#page-41-0) [icons 15](#page-20-4) [Photo Size section 36](#page-41-0)

Sheets of paper [how many to load 22](#page-27-1) **SmartMedia** [inserting the memory card 30](#page-35-0) [Software Setup & Product Support booklet](#page-22-2)  17 [Specifications 79](#page-84-0) **Status** [LCD icons 64](#page-69-2) [of memory card 33](#page-38-1) [Stopping printing 49](#page-54-0) Storing [paper 57](#page-62-2) [print cartridge 56](#page-61-0) [printer 56](#page-61-1)

## T

Tab button [how to use 37](#page-42-0) [location 12](#page-17-0) Tabbed paper

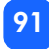

[loading 22](#page-27-4) Tape [removing from print cartridge 24](#page-29-1) Technical support [see Software Setup & Product Support](#page-22-0)  booklet Test page [printing from the control panel 57](#page-62-0) [Transporting your printer 55](#page-60-1) Troubleshooting [memory card light 63](#page-68-0) [memory card problems 67](#page-72-0) [paper problems 71](#page-76-0) [print cartridge problems 70](#page-75-0) [printer light 62](#page-67-0) [reading the status LCD 64](#page-69-2) [viewing the Printer Help 3](#page-8-0)

### U

[Unpacking 17](#page-22-2) USB

[port 10](#page-15-0)

#### 53

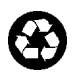

Printed on recycled paper Printed in Germany, 8/02

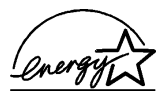

ENERGY STAR® is a U.S. registered mark.<br>As an ENERGY STAR® partner, Hewlett-Packard<br>Company has determined that this product meets<br>the ENERGY STAR® guidelines for energy efficiency.

www.hp.com ©2002 Hewlett-Packard Company C8842-90174

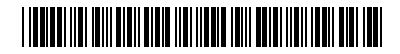

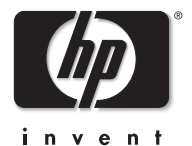